# 地理AR·3D数字教学资源系统 使用说明书

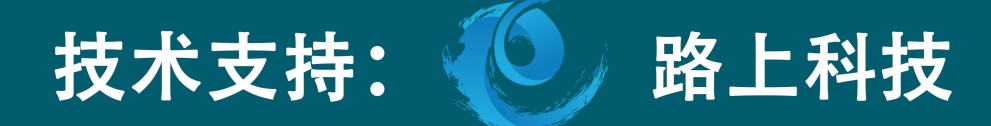

# 目录

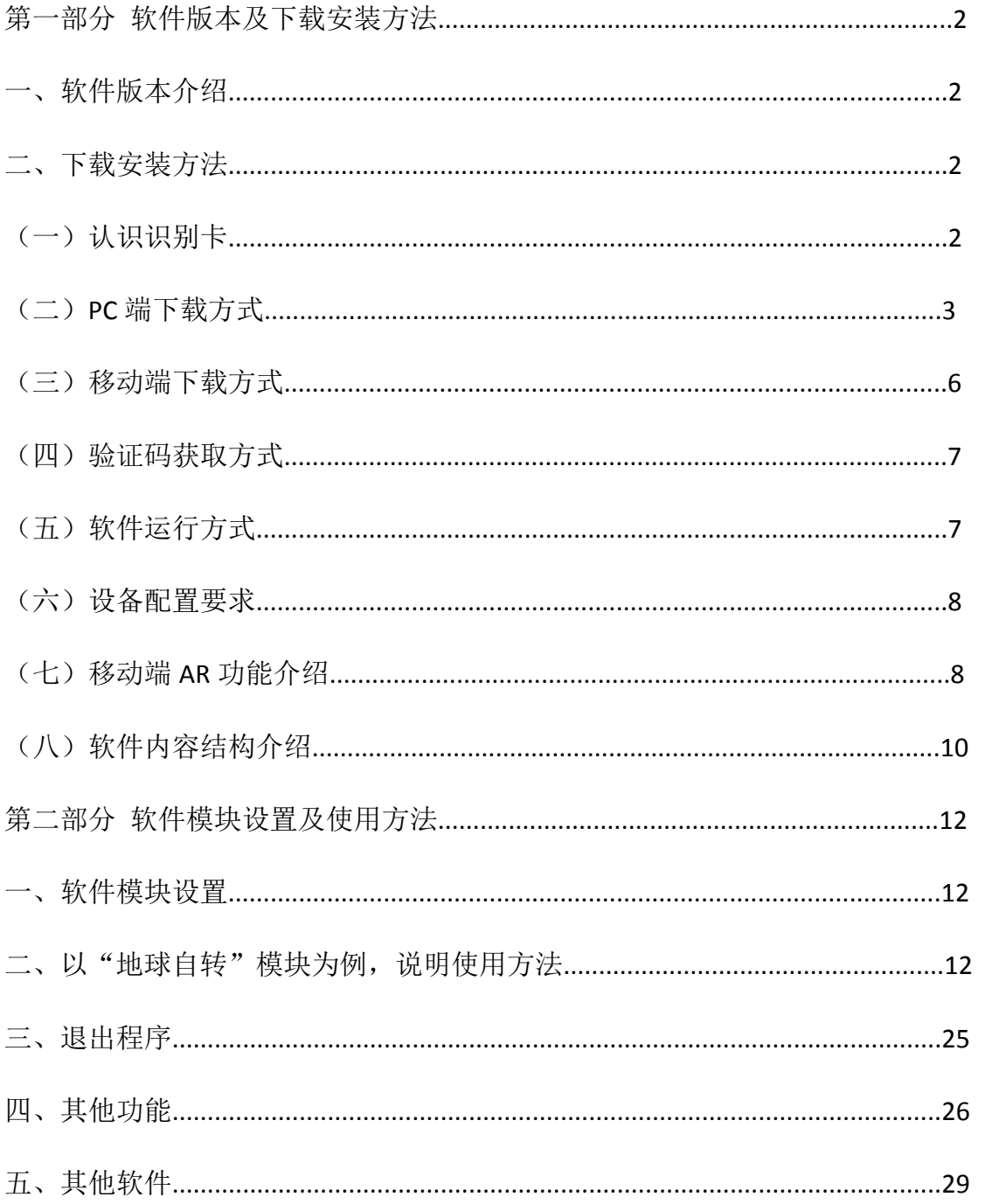

## 第一部分 软件版本及下载安装方法

#### 一、软件版本介绍:

1、PC 端(Windows 系统)支持 3D 显示: 在 U 盘中启动运行; 验证激活 后,在有效期内可插入任意电脑中使用。

2、移动端(安卓系统、IOS 系统)支持 AR+3D 显示:通过扫描 AR 识 别卡运行。移动端包括手机和平板(安卓手机、安卓平板、苹果 IPad、 苹果手机)。

3、一张识别卡,一个验证码;可登录 3 次, Windows、安卓和 iOS 各一次;PC 版验证激活后,在有效期内可插入任意电脑使用。

二、下载安装方法(以 AR. 3D 多功能教学地球仪软件为例):

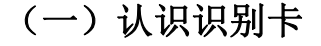

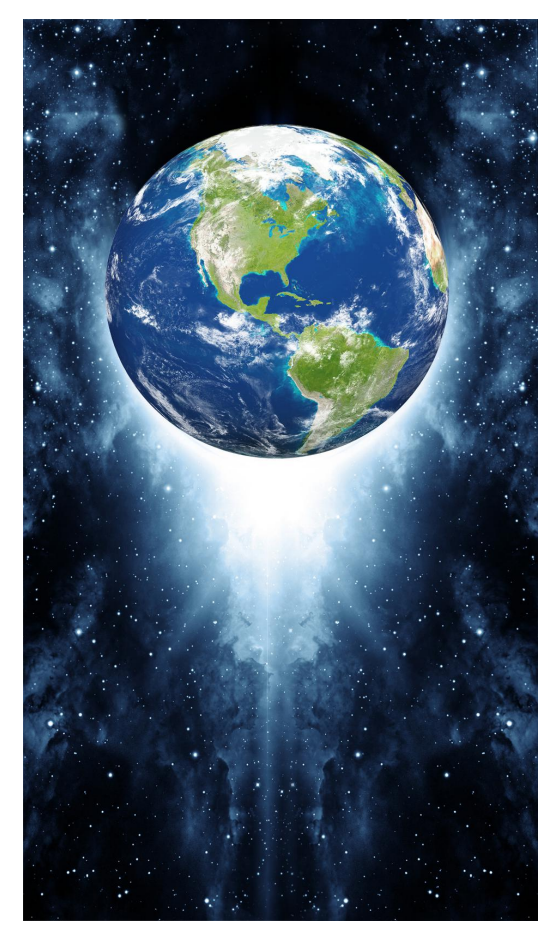

地理AR.3D多功能教学地球仪

移动端下载地址二维码

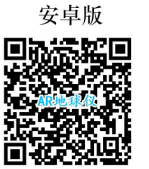

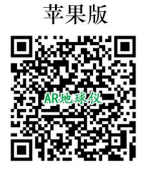

软件验证码 6666-7777-8888-9999 (使用中请以纸质识别卡后边的验证码为准)

教学服务支持 http://www.lushangznkj.com

识别卡正面 あいしゃ おおおおし おおおお こうしょう こうしょう こうしょう

# (二)PC 端下载方式

1、在电脑插入 U 盘;

2、点击软件图标,运行文件;播放片头(可选择全程播放或者点击 界面任意位置,直接跳进主界面);

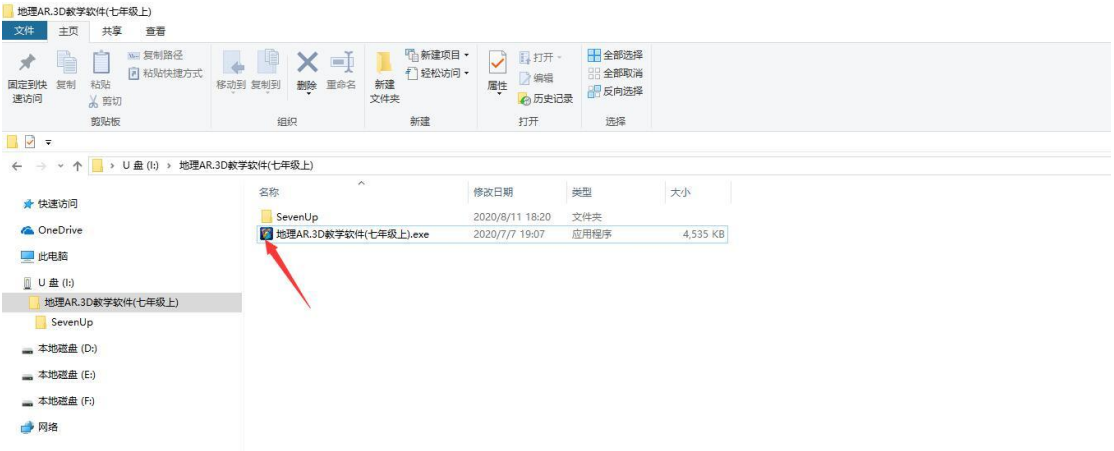

3、片头播放结束后弹出登录界面,点击"验证码登录";

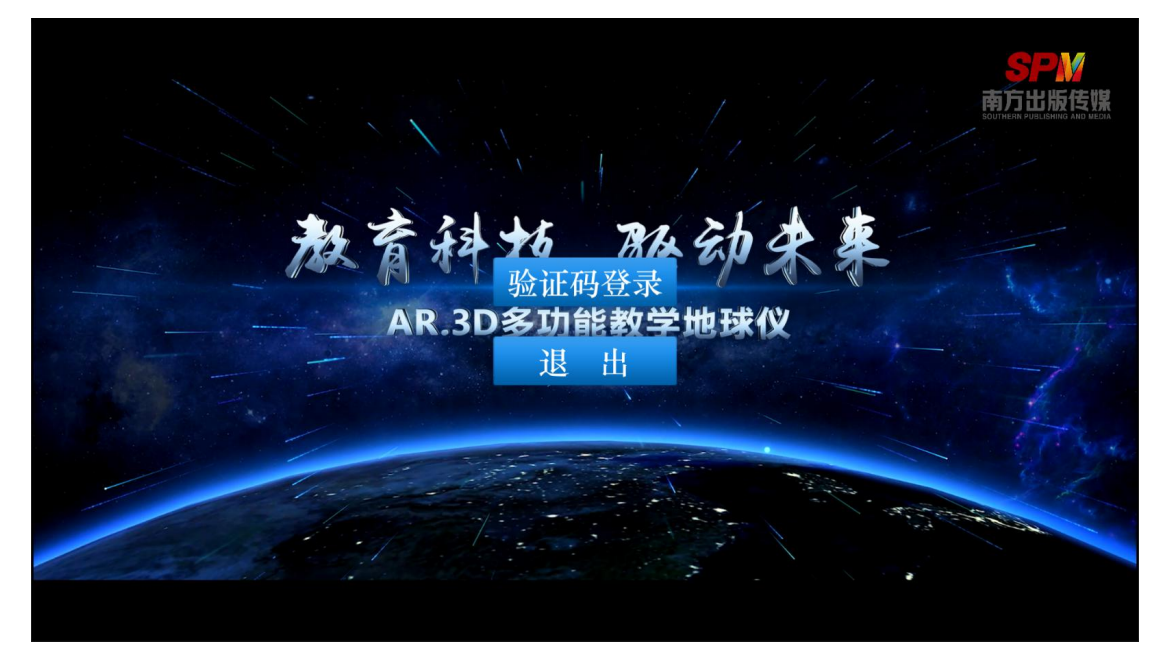

## 4、输入识别卡背面的验证码:

地理AR.3D多功能教学地球仪

移动端下载地址二维码

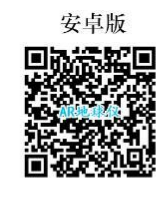

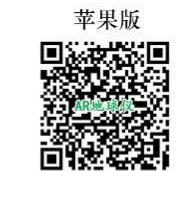

软件验证码 6666-7777-8888-9999 (使用中请以纸质识别卡后边的验证码为准)

教学服务支持 http://www.lushangznkj.com

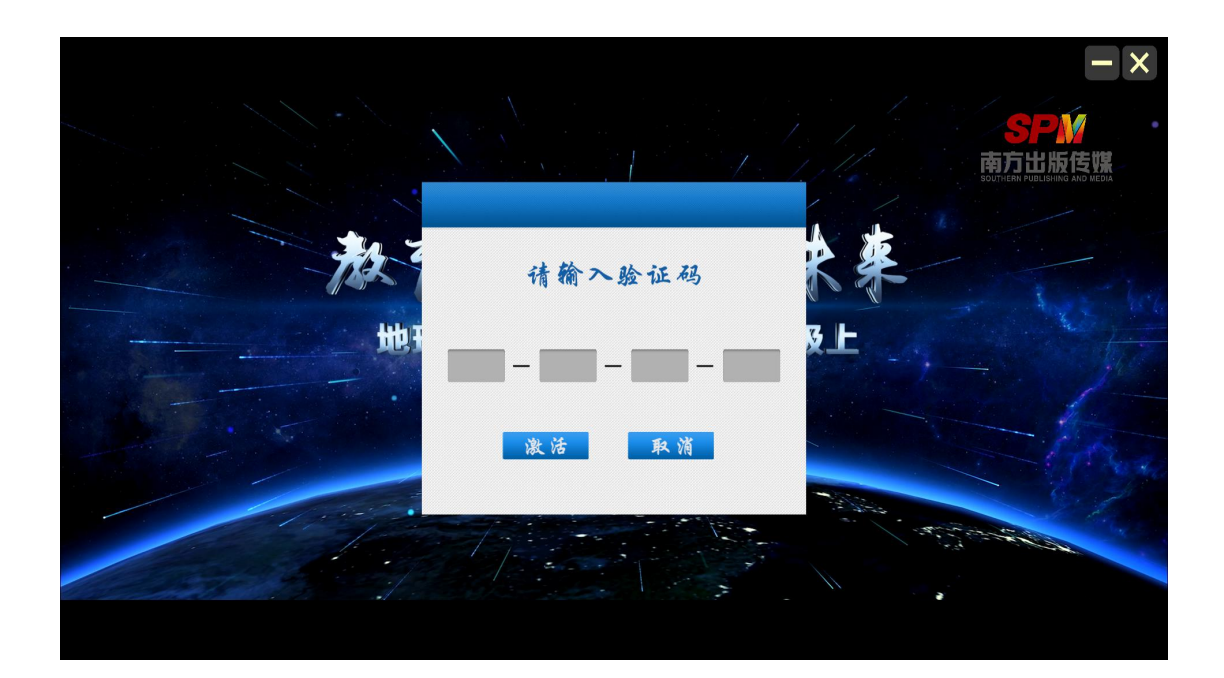

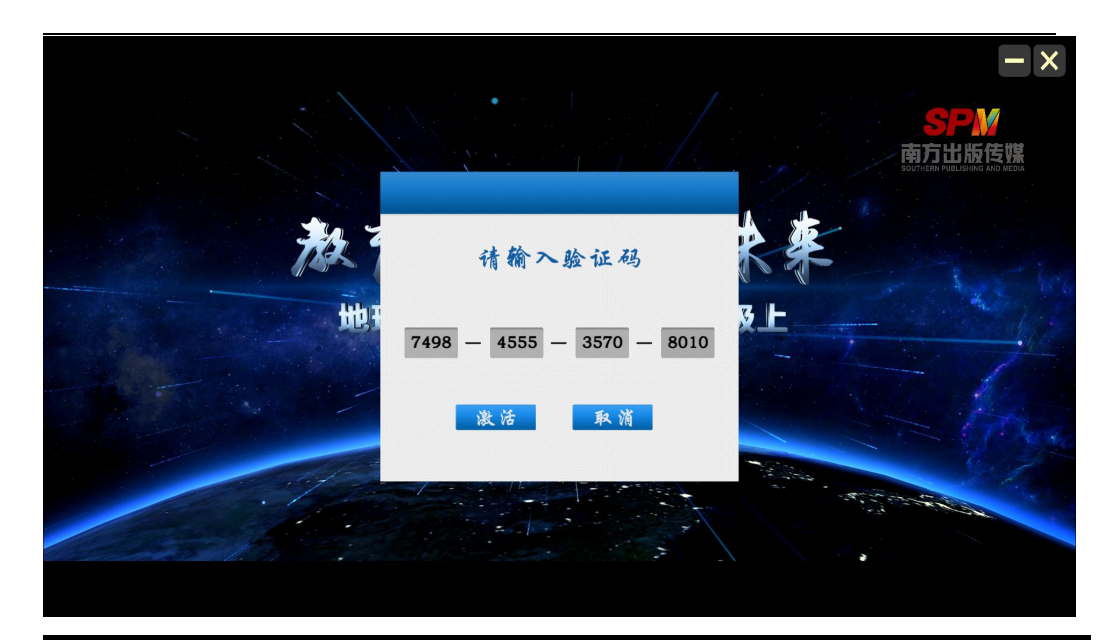

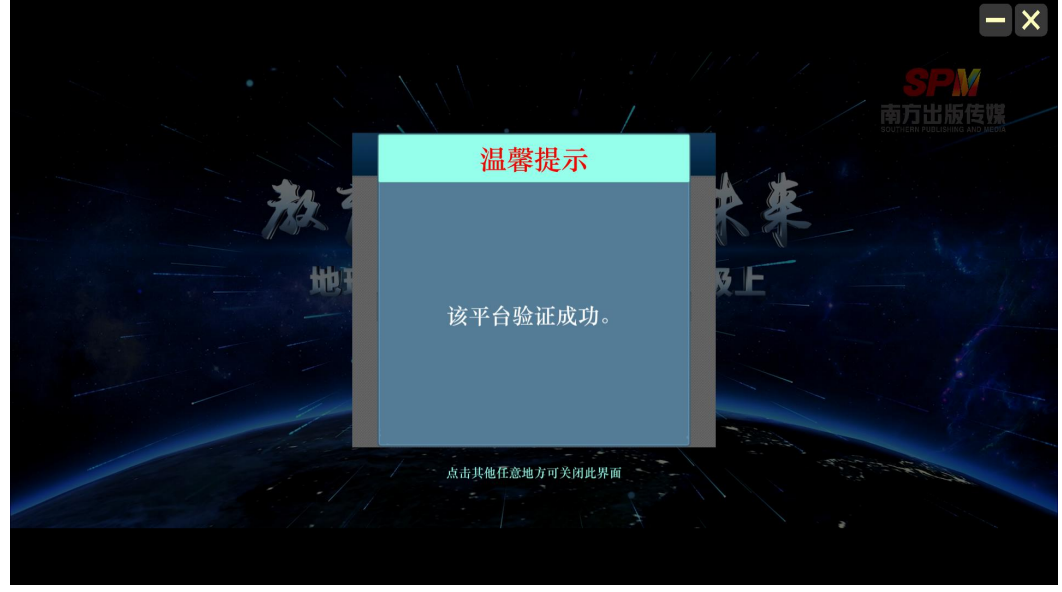

5、出现软件主界面,点击使用即可。

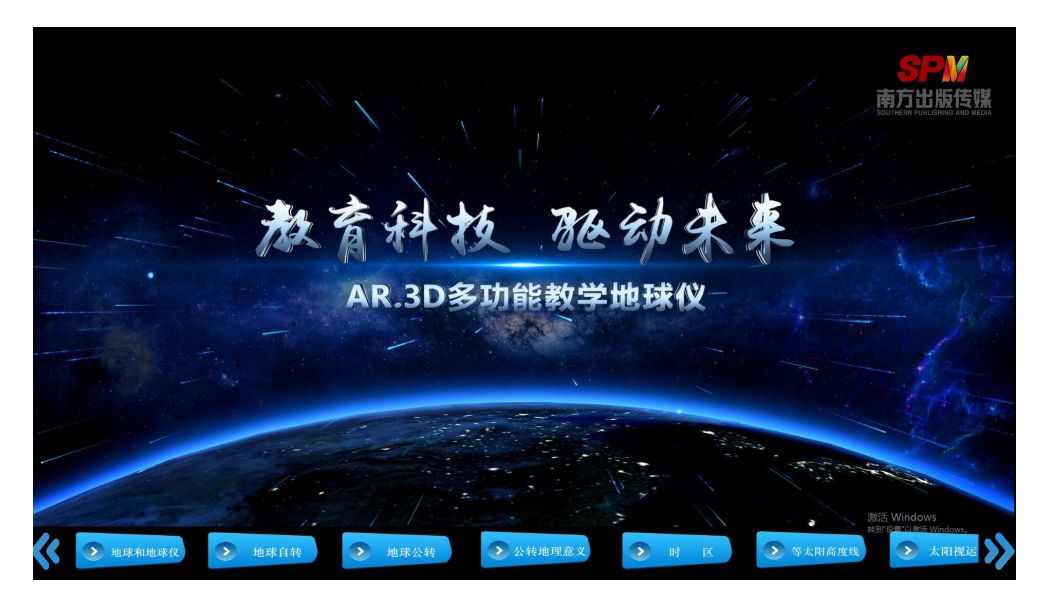

## (三)移动端下载方式

通过手机微信、00 浏览器,扫描识别卡背面的对应二维码(安卓系 统 Android 或苹果系统 IOS 入口)下载安装包。

地理AR.3D多功能教学地球仪

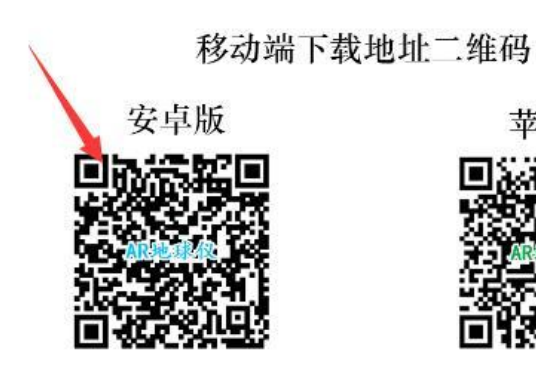

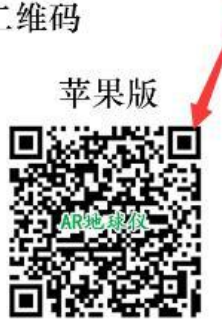

#### 软件验证码

#### 6666-7777-8888-9999

(使用中请以纸质识别卡后边的验证码为准)

#### 教学服务支持

## http://www.lushangznkj.com

其他验证激活过程与 PC 端相同。

## (四)验证码获取方式

有效验证码一般附着于纸质识别卡背面;由北京路上智能科技有限 公司提供。

地理AR.3D多功能教学地球仪

移动端下载地址二维码

安卓版

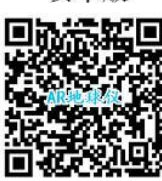

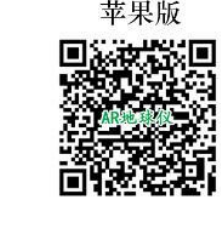

软件验证码 6666-7777-8888-9999

(使用中请以纸质识别卡后边的验证码为准)

教学服务支持 http://www.lushangznkj.com

# (五)软件运行方式

PC 版绑定 U 盘, 验证激活后, 可直接运行, 在有效期内, 可插入任 意 PC 端使用;移动端验证激活后, 在主界面选择相应子模块后, 需 用移动终端摄像头扫描 AR 识别卡上面的"地球"图形运行显示。

PC 端和移动端下载激活后均可离线使用,优化更新需联网。

#### (六)设备配置要求

PC (Windows 系统):操作系统:window7 及以上

内存: 4GB 及以上

安卓(Android):Android4.0 系统及以上

苹果(IOS): IOS10.0 系统及以上

## (七)移动端 AR 功能介绍

手机或平板运行程序后,可通过移动终端的摄像头扫描 AR 识别卡上 面的识别图形(地球),即可在屏幕上弹出 AR 地球仪,用手指触屏 使用。

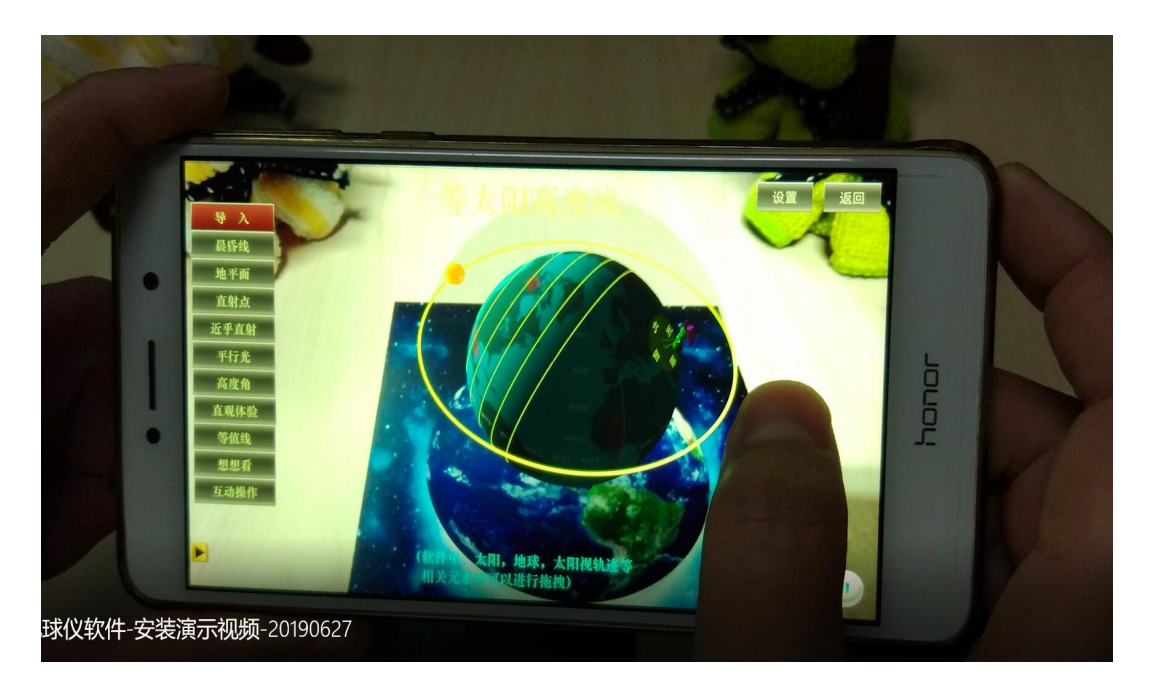

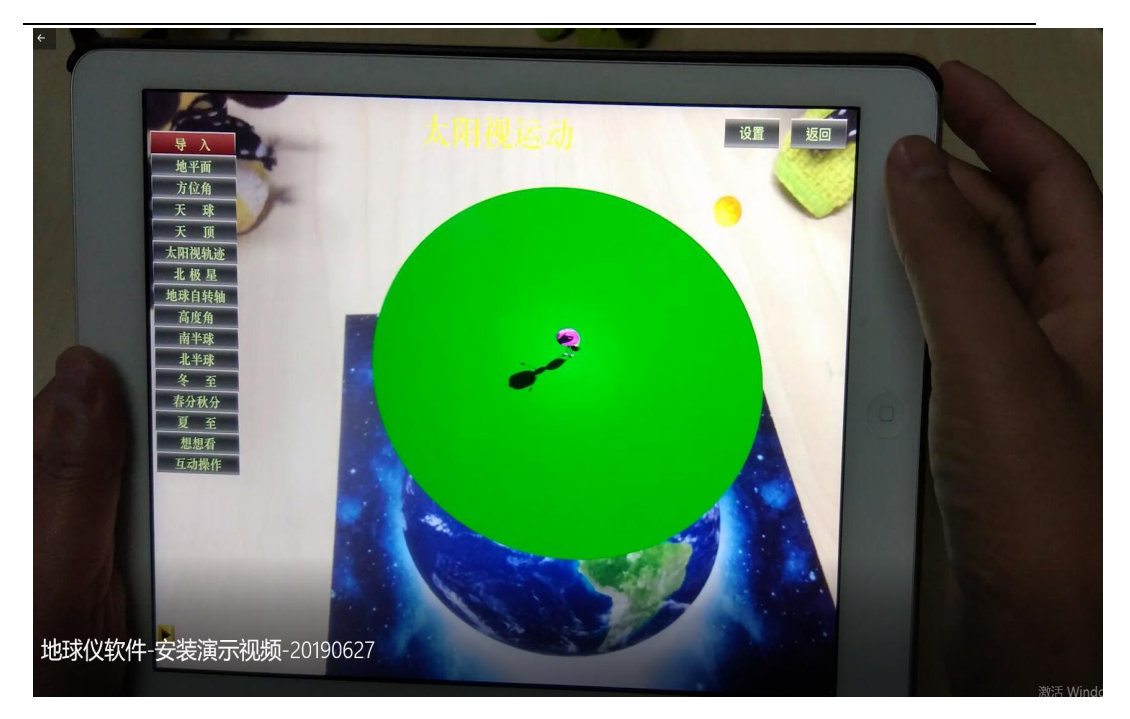

AR 地球仪具有以下功能:

1、脱卡使用功能:

启动软件后,通过识别卡扫描显示软件场景后,在整个软件使用 过程中不需要再次扫卡,可全程脱卡使用。当退出软件,再次进入时, 需再次扫描识别卡。

2、软件陀螺仪功能:

脱卡后,场景会依据手机旋转或移动动态旋转角度。

3、复位功能:

脱卡后,执行复位功能可初始化当前模块的初始位置及数据。

4、关闭 AR 摄像头功能:

关闭摄像头,显示默认、静态场景背景。

5、开启闪光灯设置

光线不好时可启动闪光灯,增强识别卡识别效果。

6、开启摄像机对焦功能

可增强识别卡识别效果。

7、开启语音\静音功能设置

## (八)软件内容结构介绍

1、程序启动激活成功后,初始显示界面如下:下方为模块子菜单, 拖拽鼠标可左右滑动菜单内容,点击对应菜单按钮进入相应模块。

2、点击模块,进入各子模块菜单

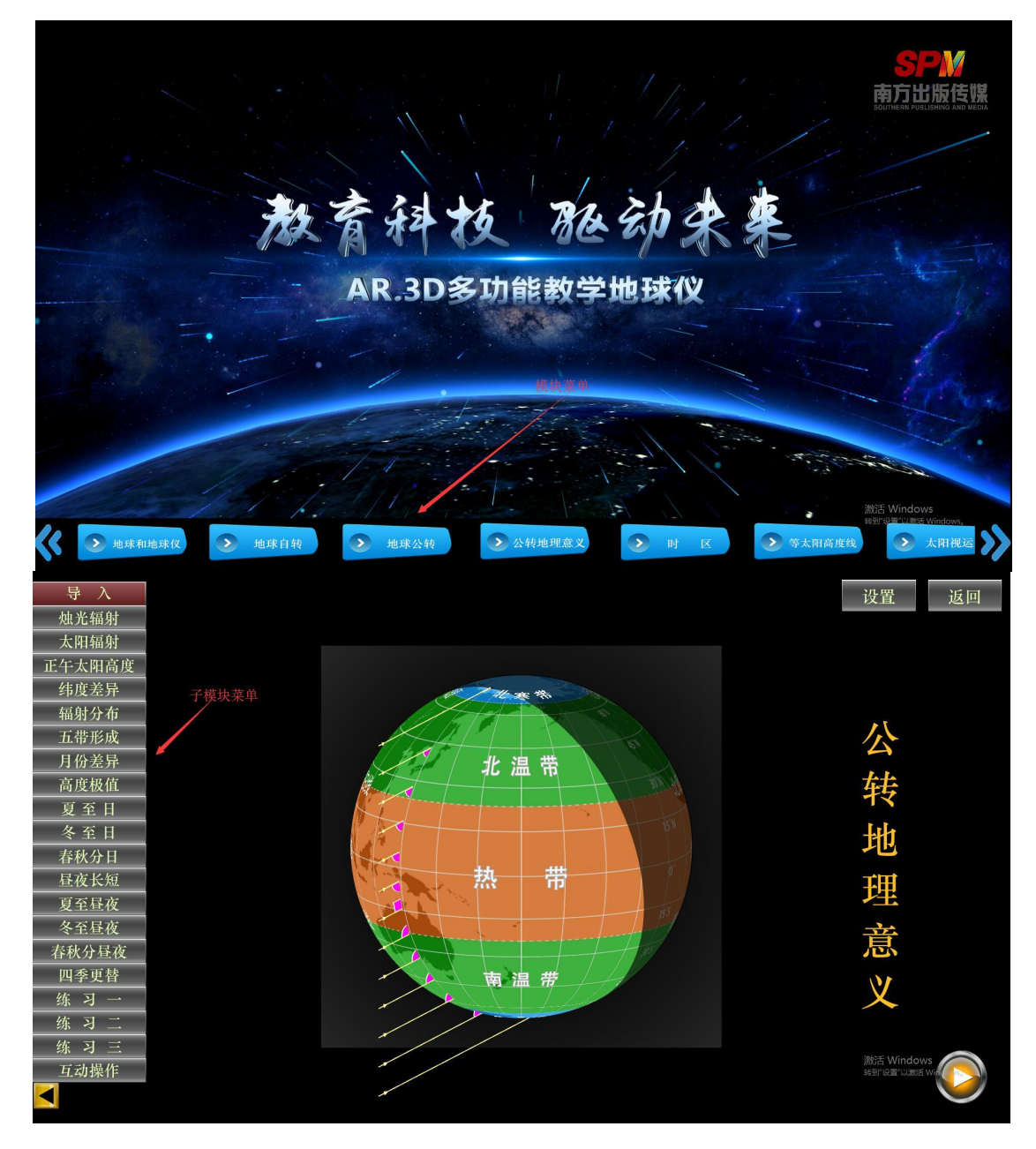

3、点击子模块菜单,进入知识点讲解

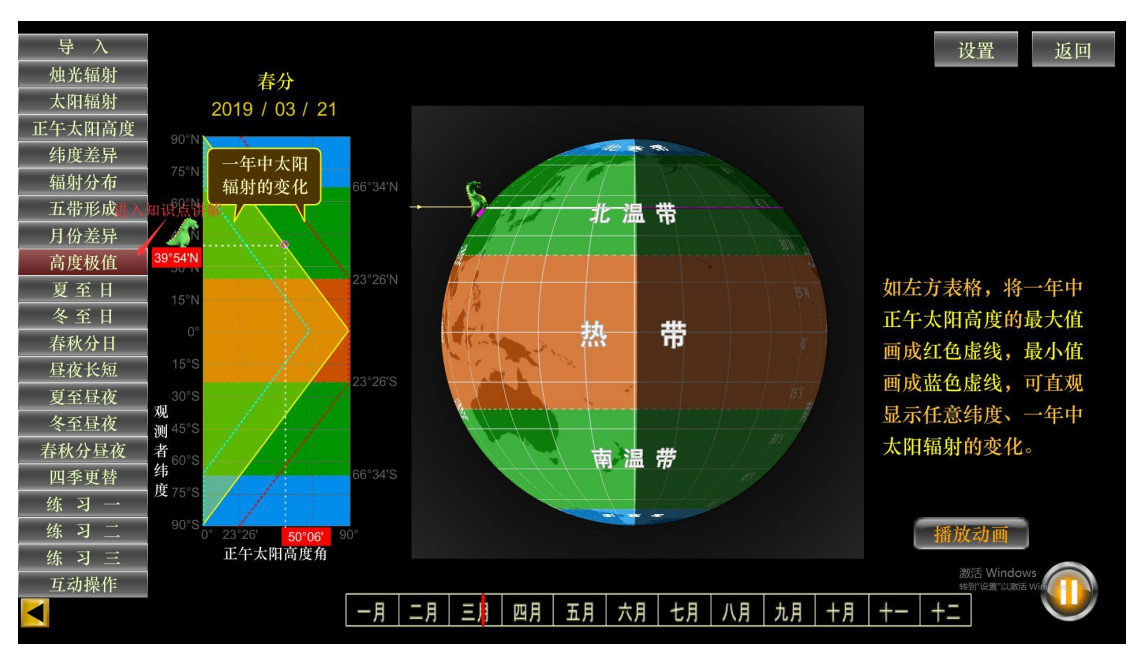

4、软件启动进入后,同步语音开启,可选择静音模式

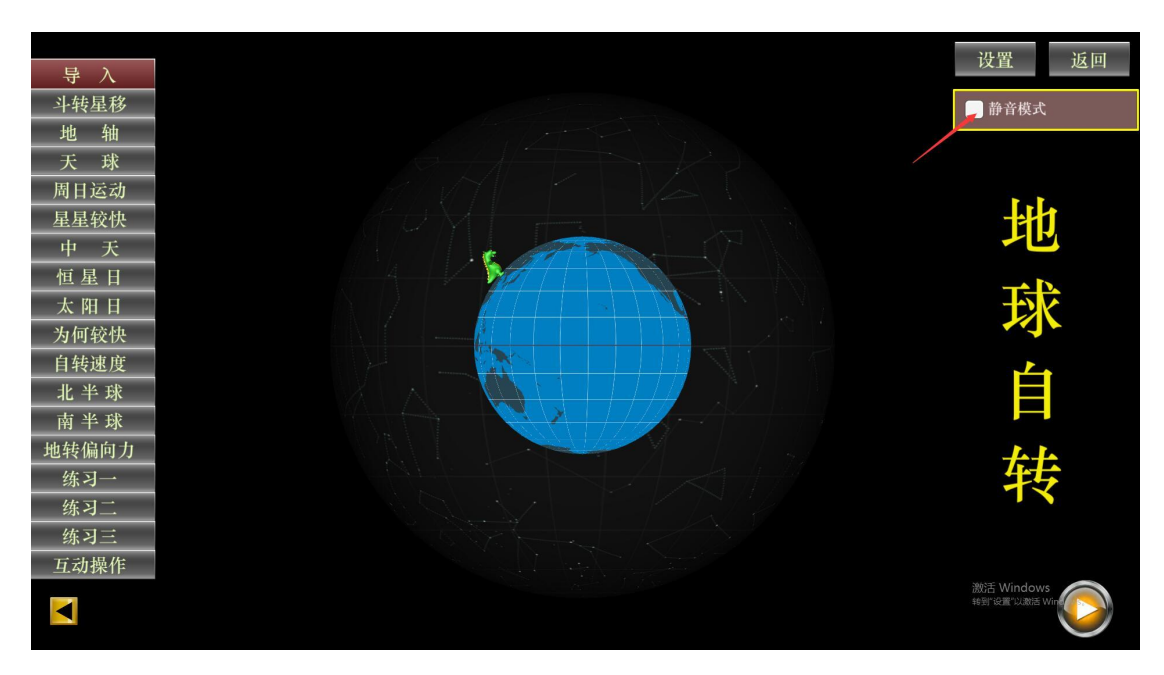

#### 第二部分 软件模块设置及使用方法

#### 一、软件模块设置(以多功能教学地球仪为例)

目前版本含 7 个模块:《地球和地球仪》《地球自转》《地球公转》 《公转地理意义》《等太阳高度线》《太阳视运动》。

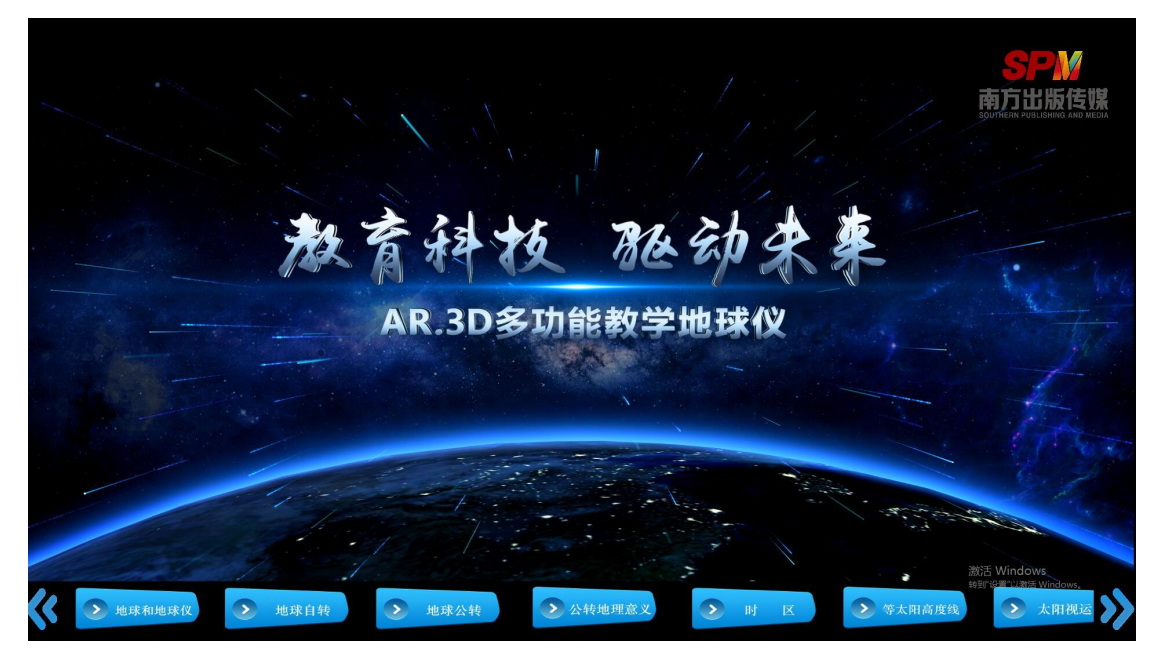

二、以"地球自转"模块为例,说明使用方法

1、进入软件主界面,选择"地球自转"模块

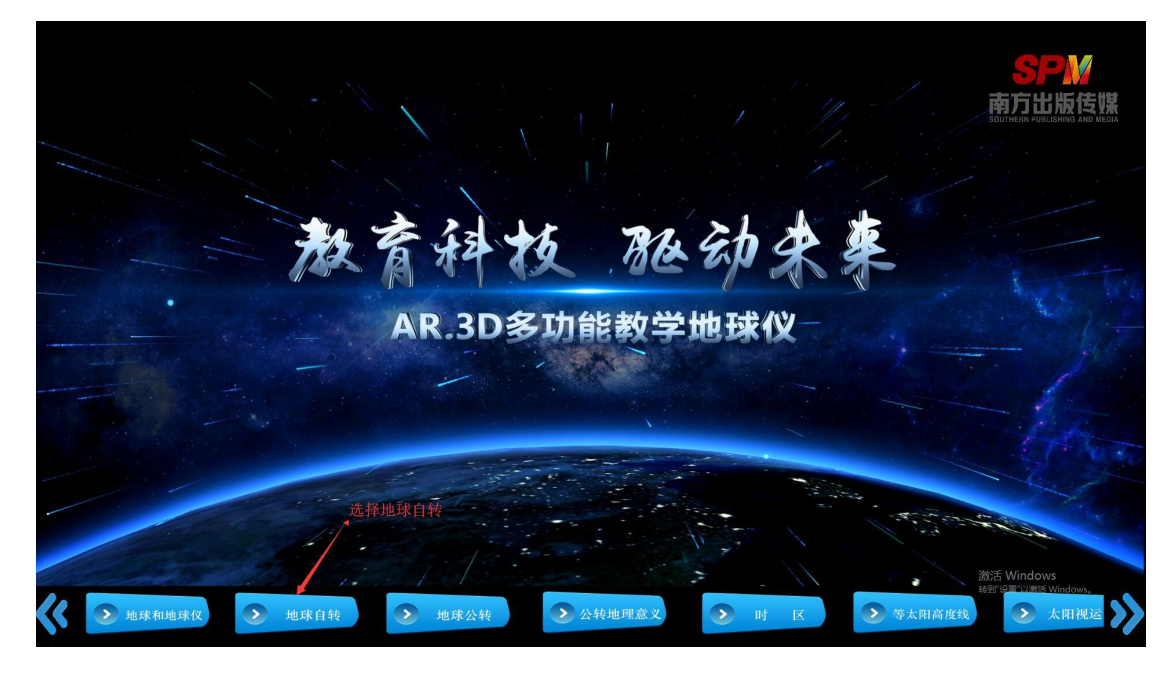

2、点击模块名称,进入"地球自转"子模块;左侧边栏为子菜单; 右上角可选择设定"静音模式"

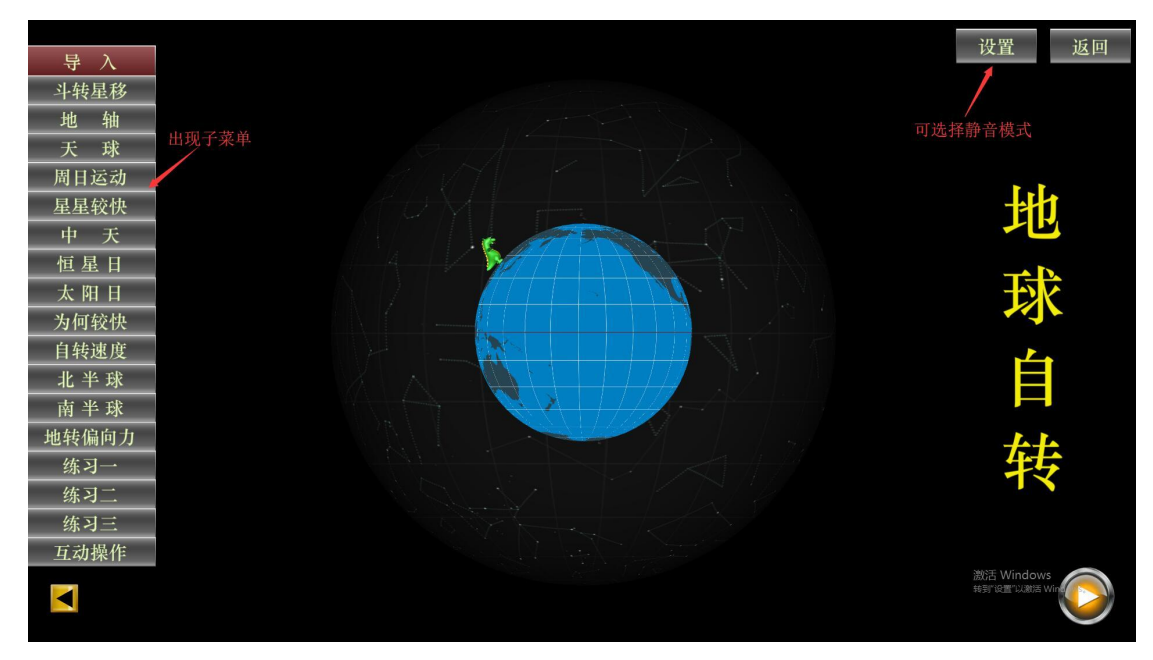

## 3、点击进入"斗转星移"

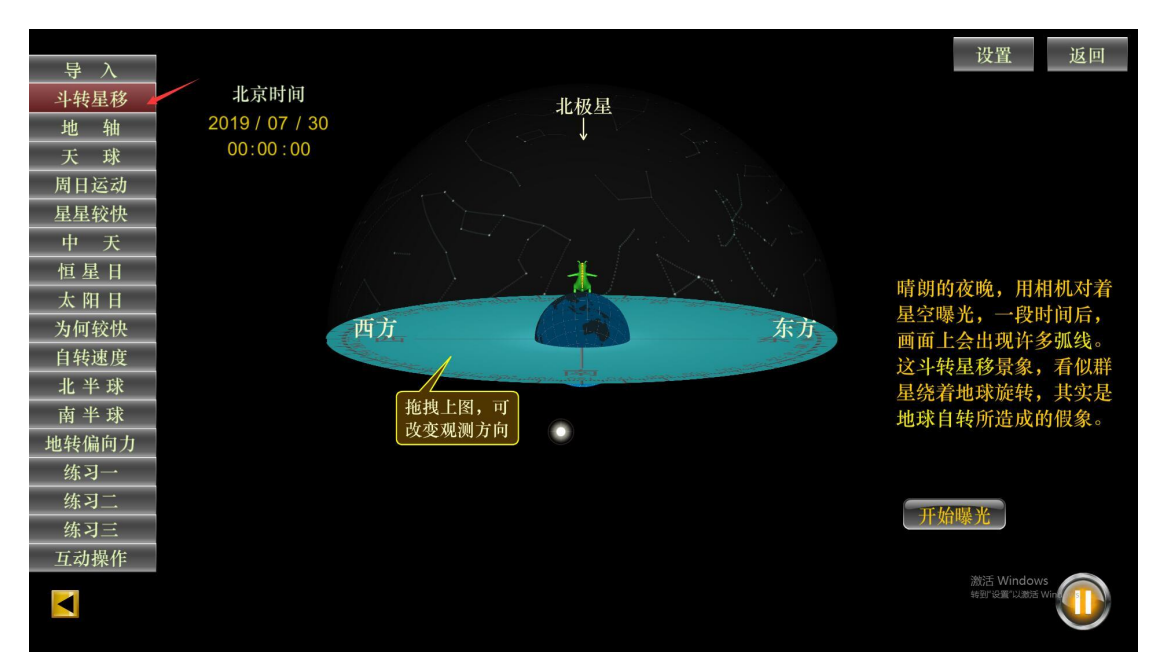

## 4、点击,进入"斗转星移的"知识点

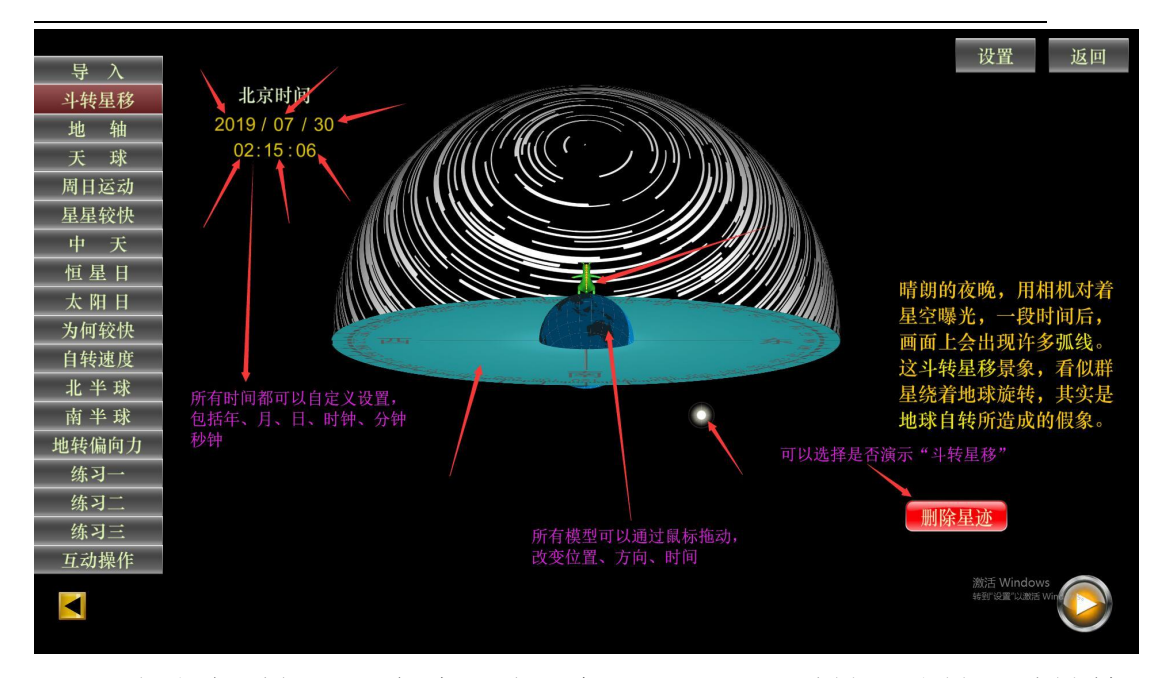

(1)左上角时间可以任意设定:年、月、日、时钟、分钟、秒钟等。 (2)所有模型可以任意拖动,改变方向、位置、时间:包括地球、 太阳、参照物、方位盘等。

(3) 右下角, 可选择演示或者停止演示"斗转星移"现象。

(4)点击画面任意位置,可隐去文字注释。

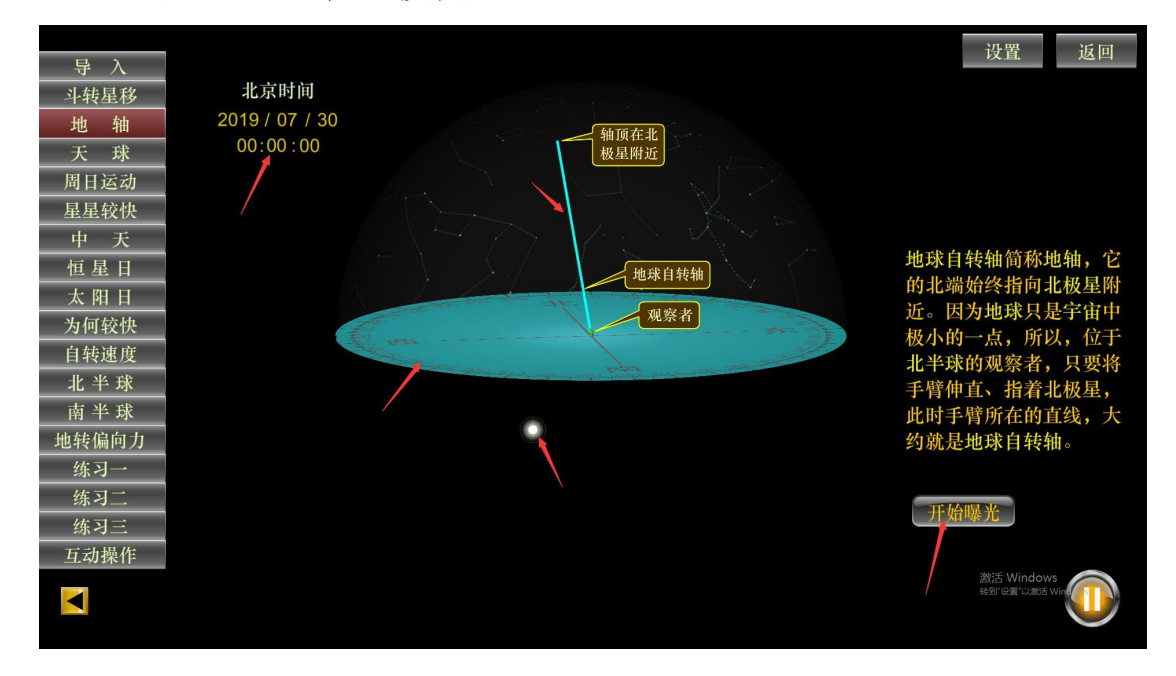

5、点击进入"地轴"模块

(1)左上角时间可以任意设定:包括年、月、日、时钟、分钟、秒 钟等。通过鼠标上下拖动。

(2)所有模型可以任意拖动,改变方向、位置、时间:包括地轴、 太阳、方位盘等。

(3) 右下角, 可选择演示或者停止演示"斗转星移"现象。

(4)点击画面任意位置,可隐去文字注释。(下同)

6、点击进入"天球"模块

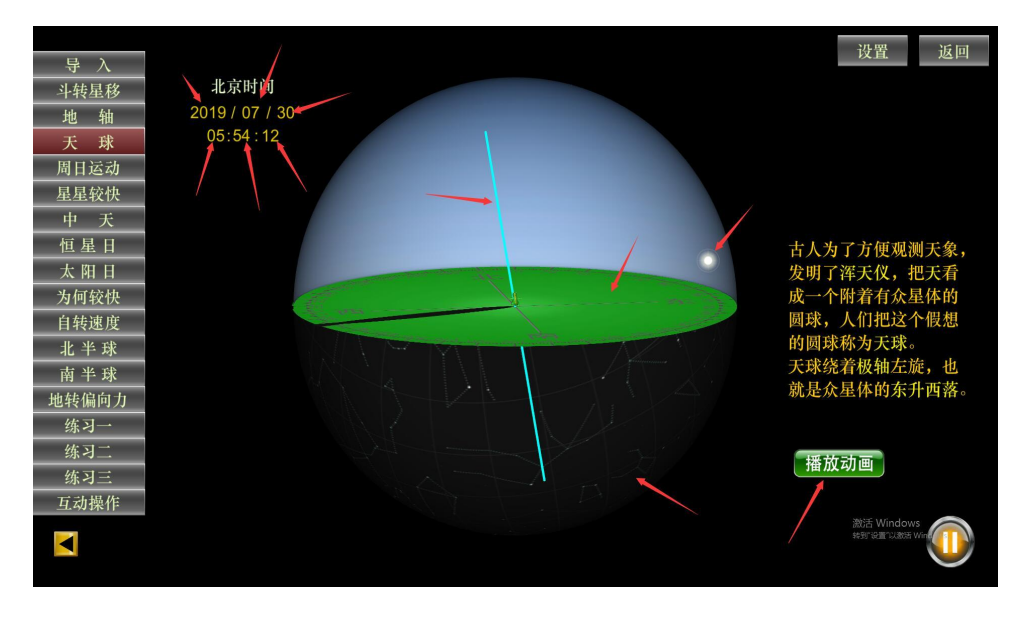

(1)左上角时间可以任意设定:包括年、月、日、时钟、分钟、秒 钟等。通过鼠标上下拖动。

(2)所有模型可以任意拖动,改变方向、位置、时间:包括天球、 地轴、太阳、方位盘等。

(3)右下角,可选择连续播放动画或者停止连续播放动画。

7、点击进入"周日运动"模块

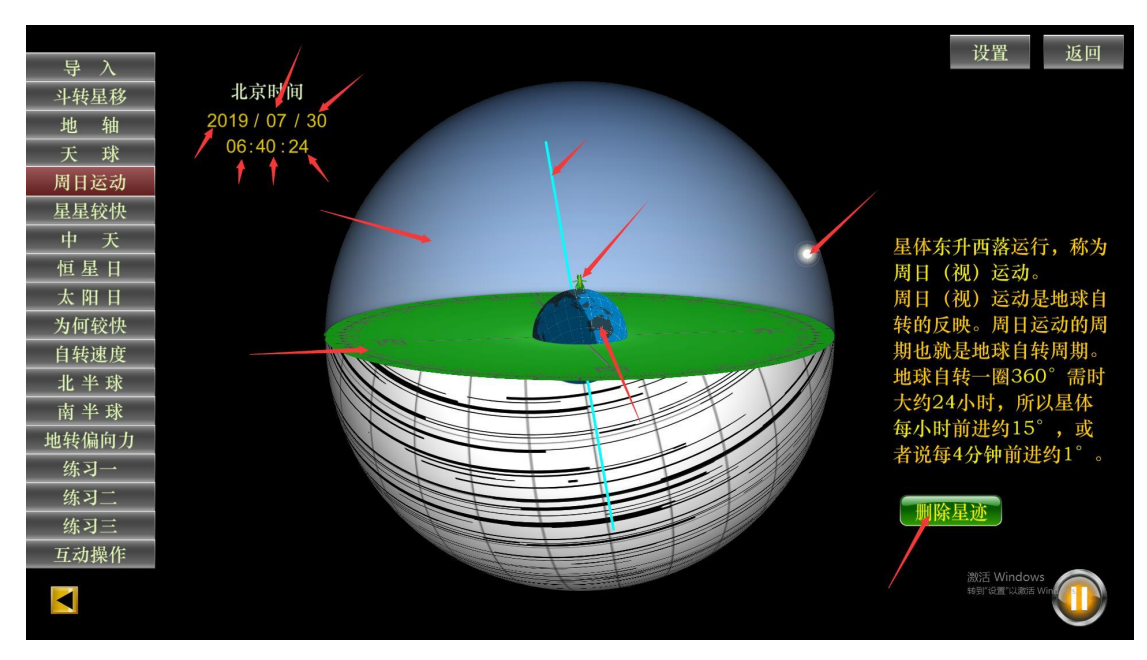

(1)左上角时间可以任意设定:年、月、日、时钟、分钟、秒钟等。 通过鼠标上下拖动。

(2)所有模型可以任意拖动,改变方向、位置、时间:包括地轴、 地球、天球、太阳、方位盘等。

(3) 右下角, 可选择演示或者停止演示"斗转星移"现象。

8、点击进入"星星较快"模块

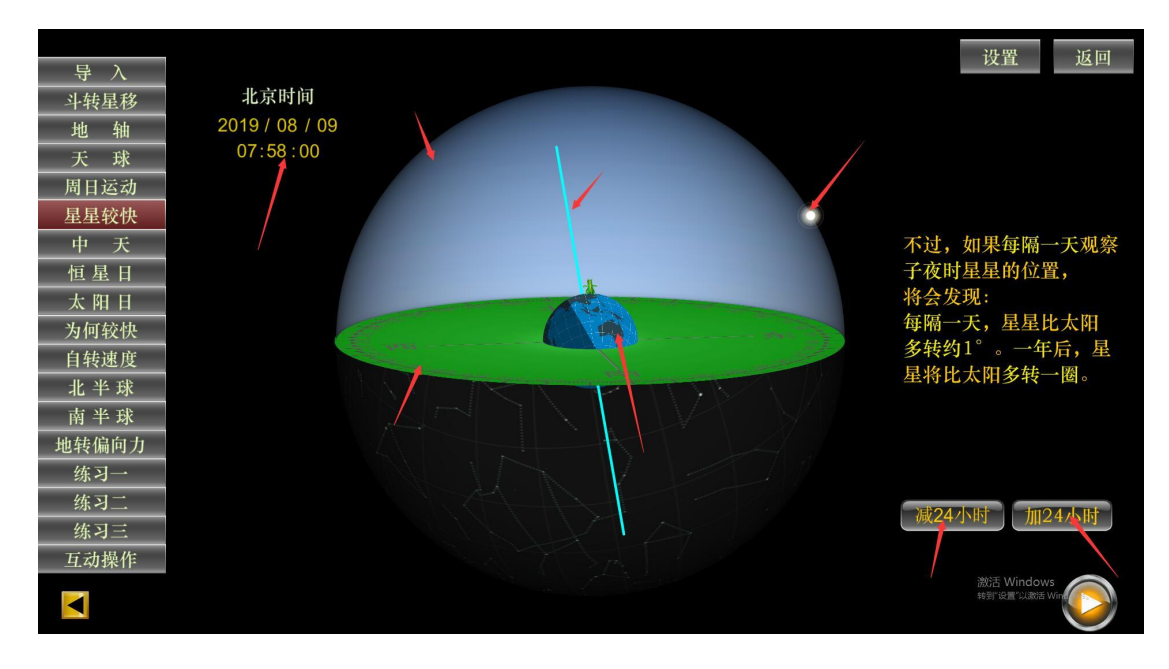

(1)左上角时间可以任意设定:包括年、月、日、时钟、分钟、秒 钟等。通过鼠标上下拖动。

(2)所有模型可以任意拖动,改变方向、位置、时间:包括地轴、 地球、天球、太阳、方位盘等。

(3) 右下角, 可选择"减 24 小时"或者"加 24 小时", 观察太阳 的位置变化。

9、点击进入"中天"模块

(1)点击界面任意位置,可隐去注释文字。

(2)所有模型可任意拖动:太阳、方位盘、天球、地轴等。

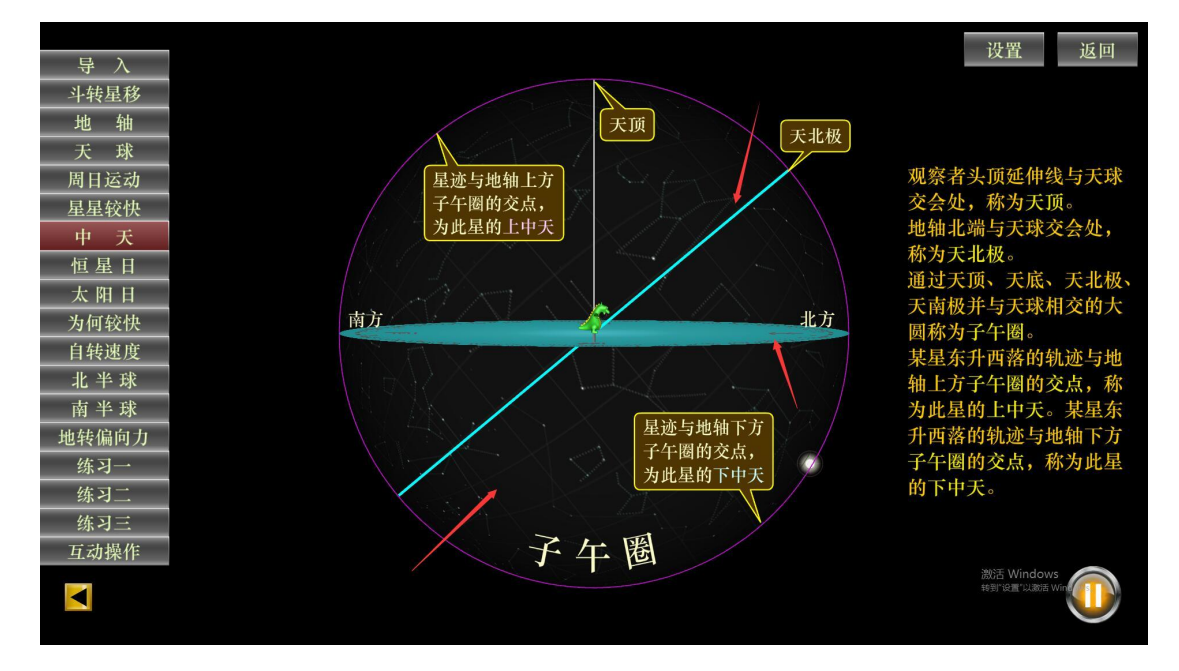

10、点击进入"恒星日"模块

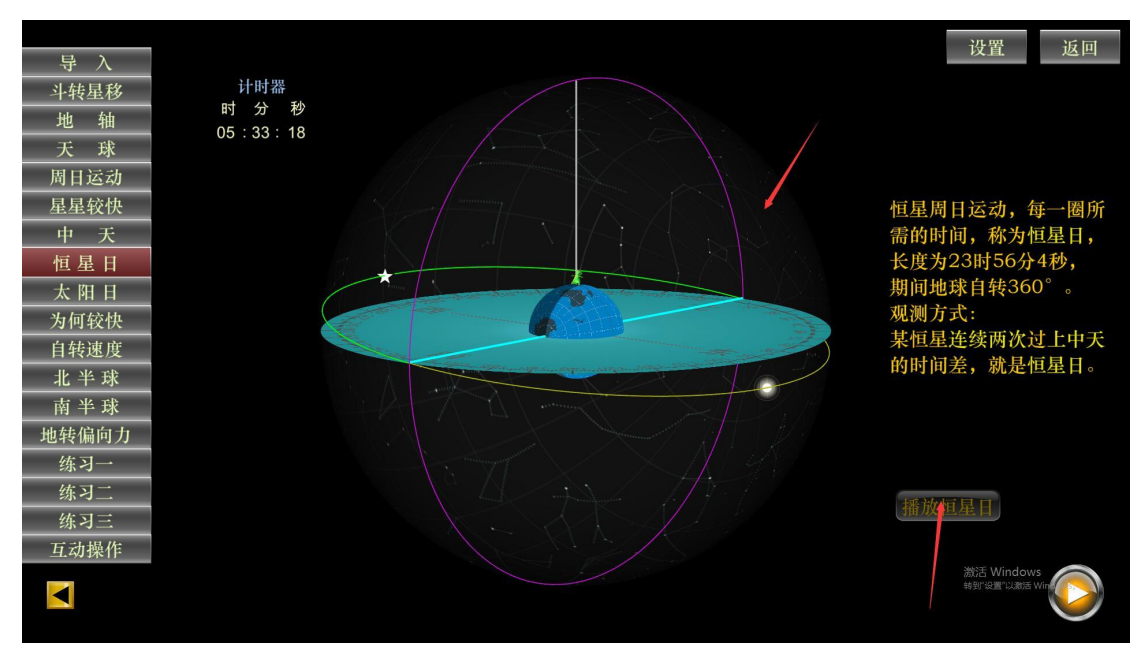

(1)可拖拽天球,观看立体环场效果

(2)可选择"播放恒星日"或者"停止播放恒星日"

11、点击进入"太阳日"模块

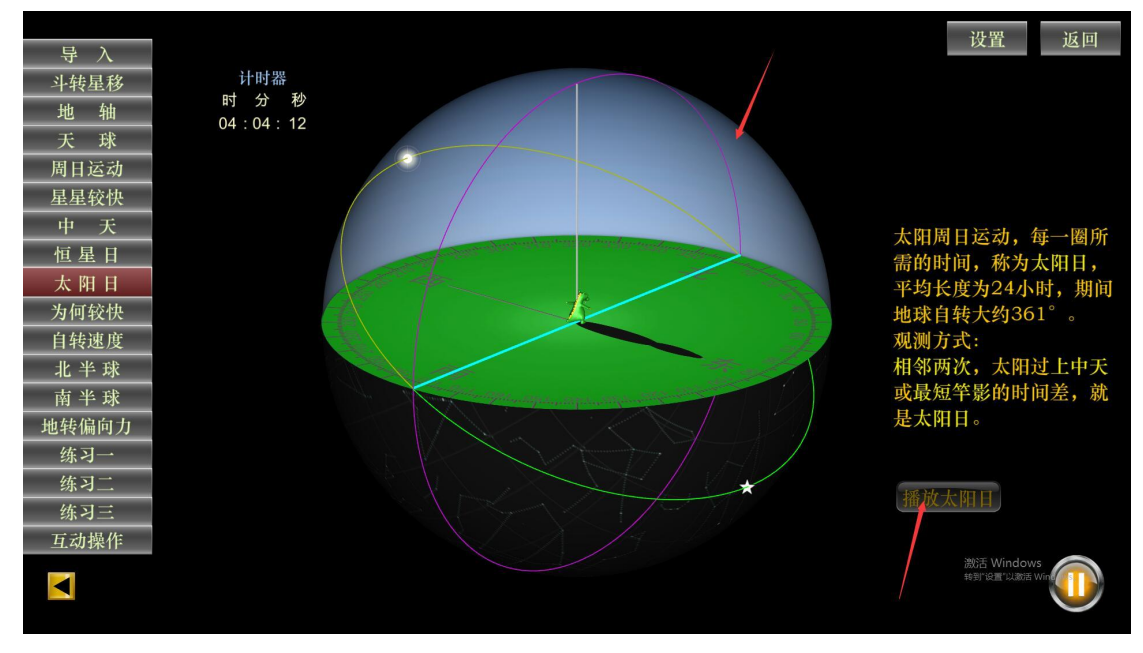

(1)可拖拽天球,观看立体环场效果

(2)可选择"播放太阳日"或者"停止播放太阳日"

12、点击进入"为何较快"模块

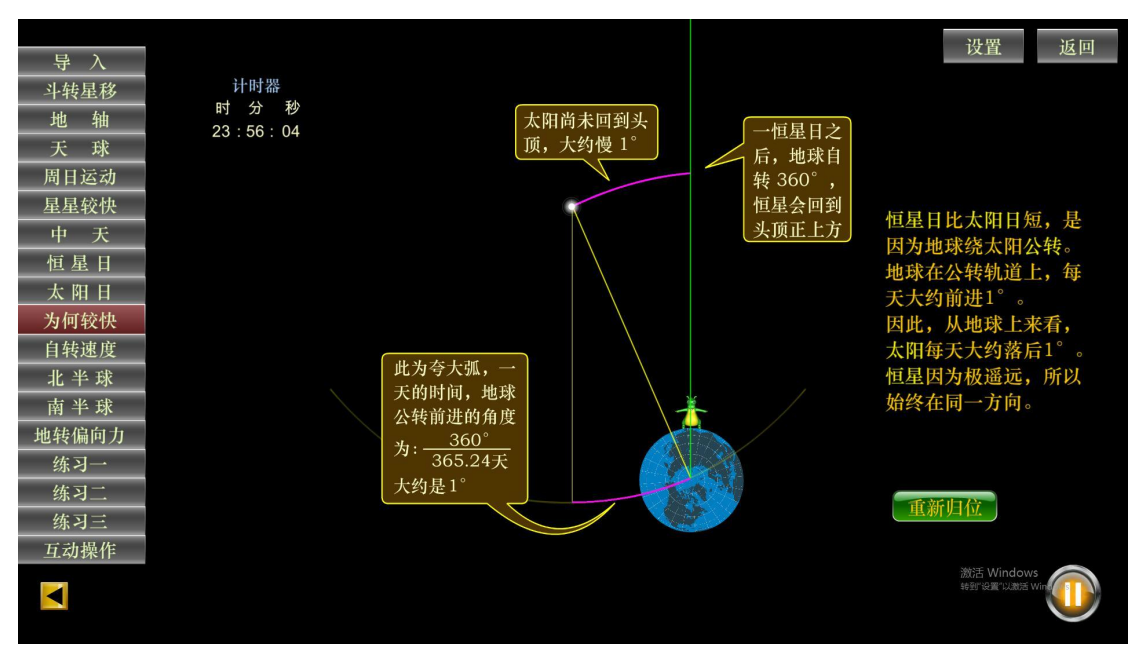

选择播放"恒星日",探究分析为什么太阳日比恒星日长?

13、点击进入"自转速度"模块

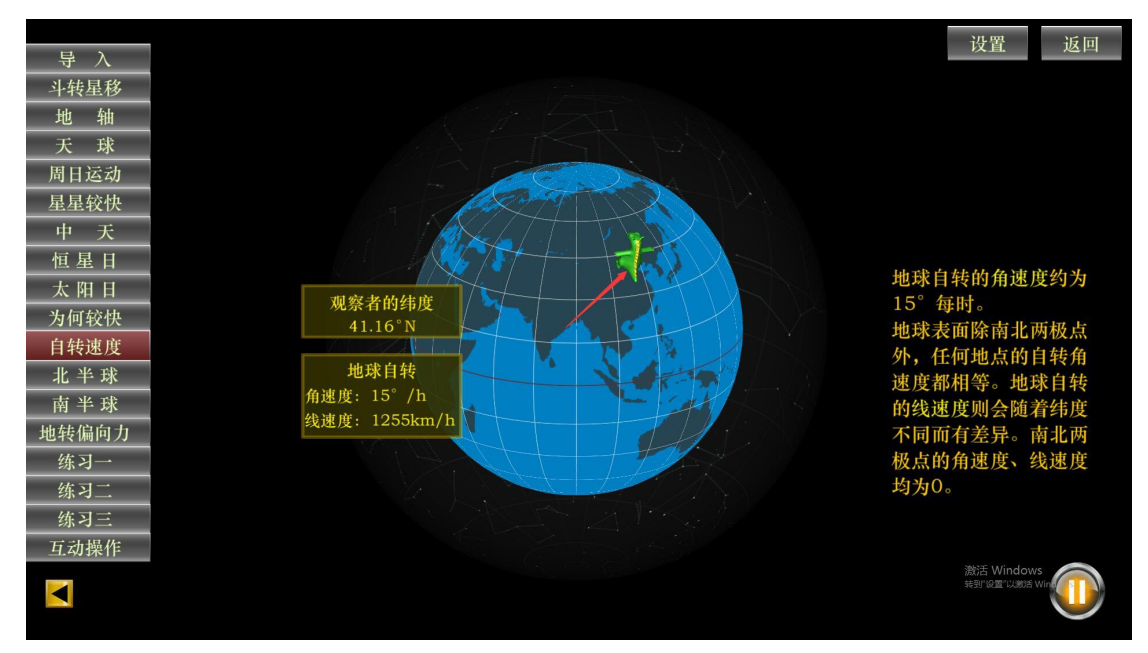

拖拽参照物沿南北方向移动,观察纬度位置的变化与地球自转角速 度、线速度的关系: 地球自转角速度为 15°每时, 南北极点为 0; 地 球自转的线速度随纬度的增高而降低,南北极点为 0。

#### 14、点击进入"北半球"模块

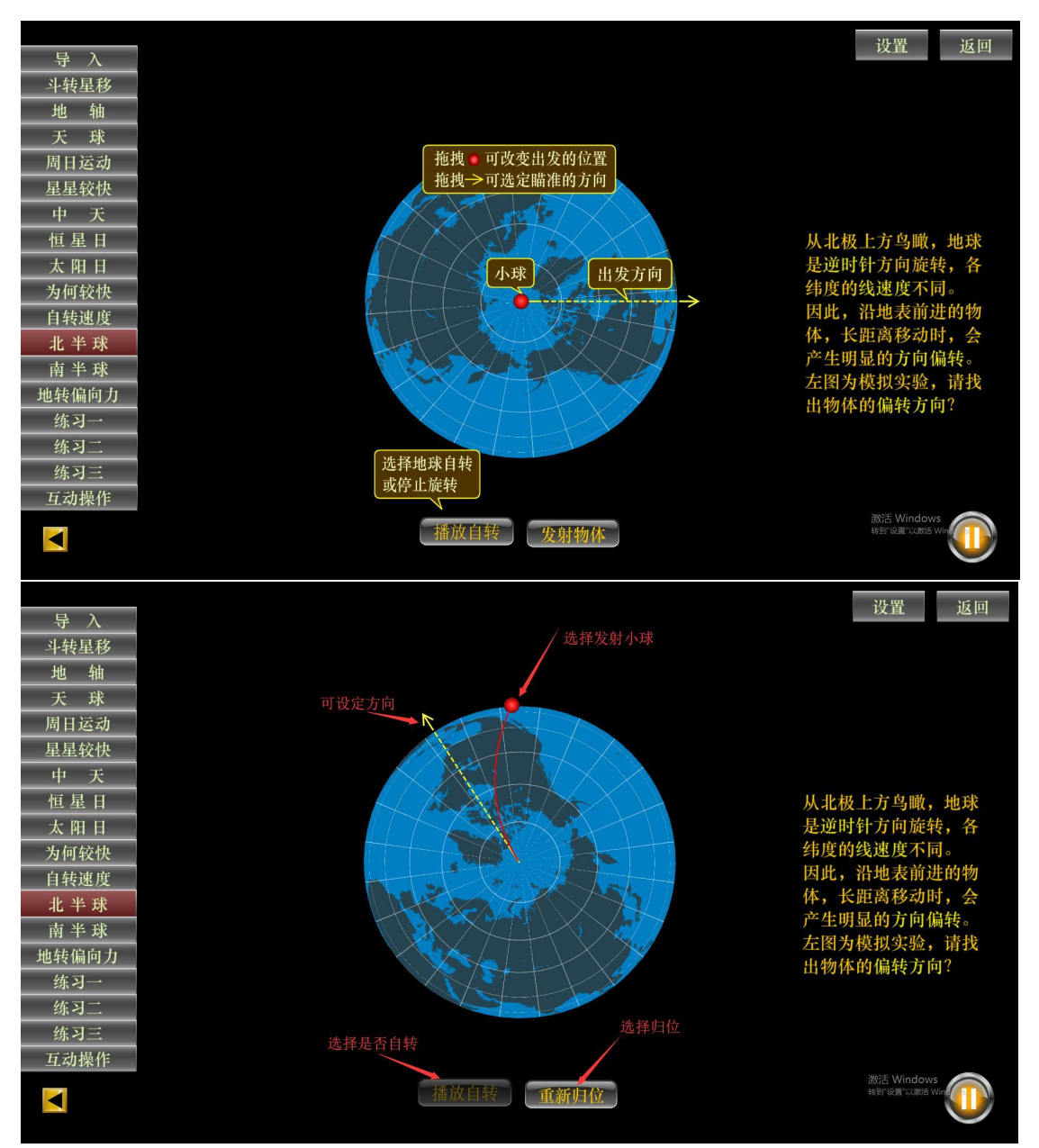

(1)拖拽红球,可改变出发的位置;

(2)拖拽方向箭头,可设定瞄准的方向;

(3)点击"播放自转",让地球自转;

(4)点击发射物体,弹射出小球,观察北半球的地转偏向力

15、点击进入"南半球"模块(同上)

16、点击"地转偏向力"模块,观看全球地转偏向力示意图。

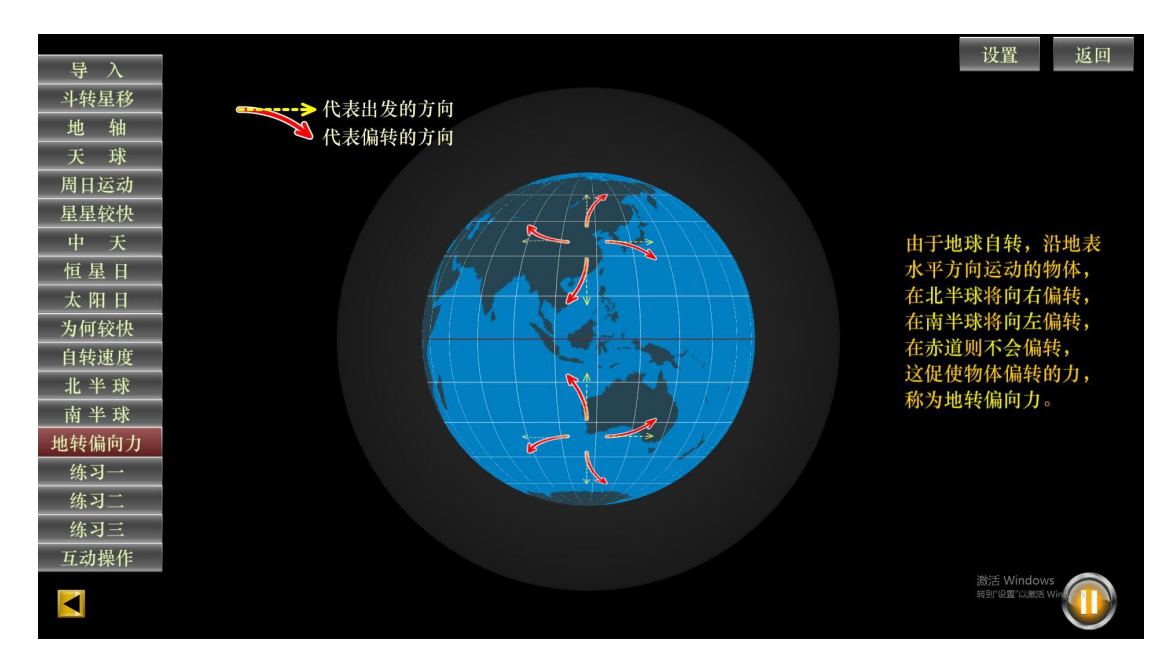

北半球向右偏,南半球向左偏。

## 17、点击进入"练习一"模块

出现题干和提示

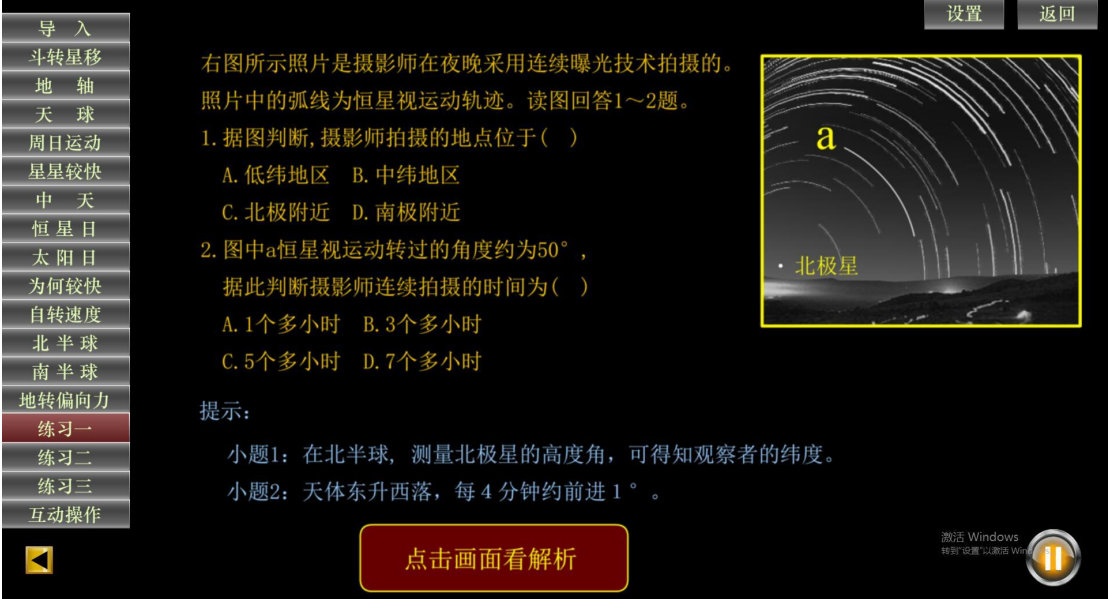

点击界面任意位置,出现答案和解析过程

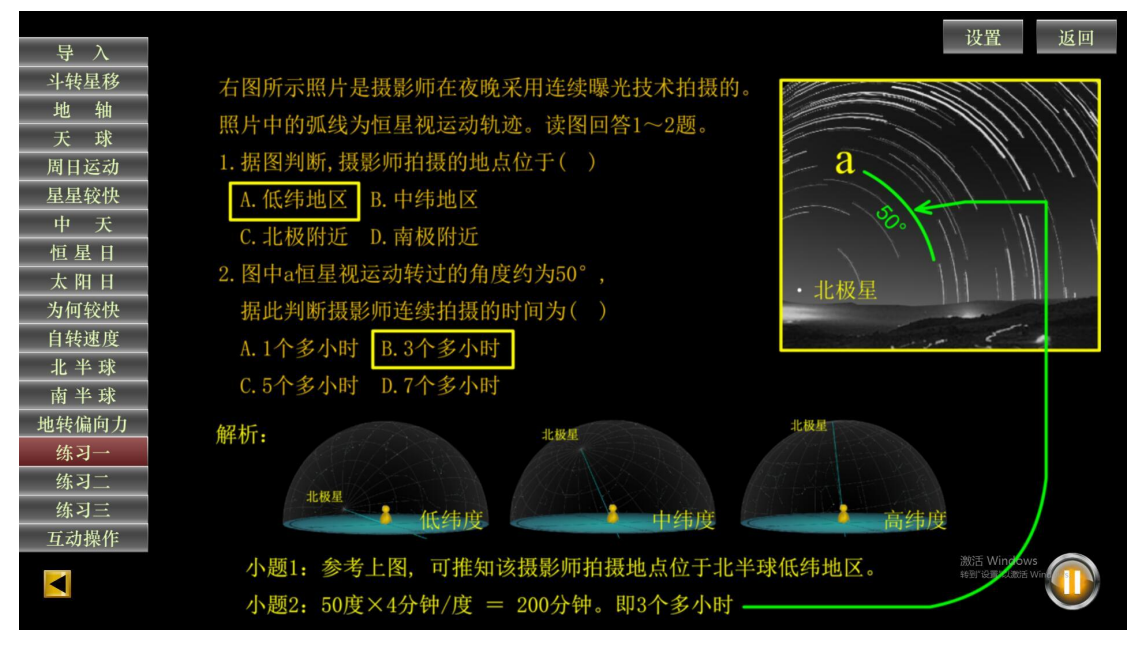

18~19、"练习二"、"练习三"同上(略)

20、点击进入"互动操作"模块

(1)首先,点击"快显键"。这样,用鼠标划过界面各个部分,就 能显示各个部分的功能说明。

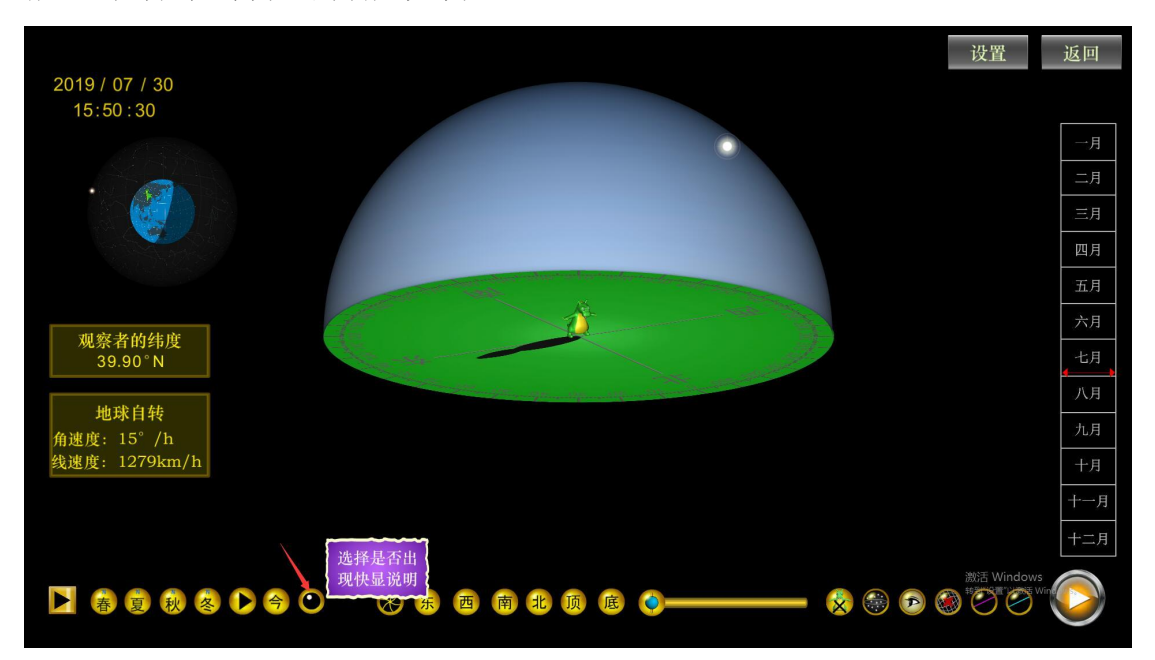

(2)界面的时间、地理位置显示可通过鼠标上下拖动自定义设置。

# 注:任何数据的调整、变化,都会引起左右图的同步关联变化(下同)

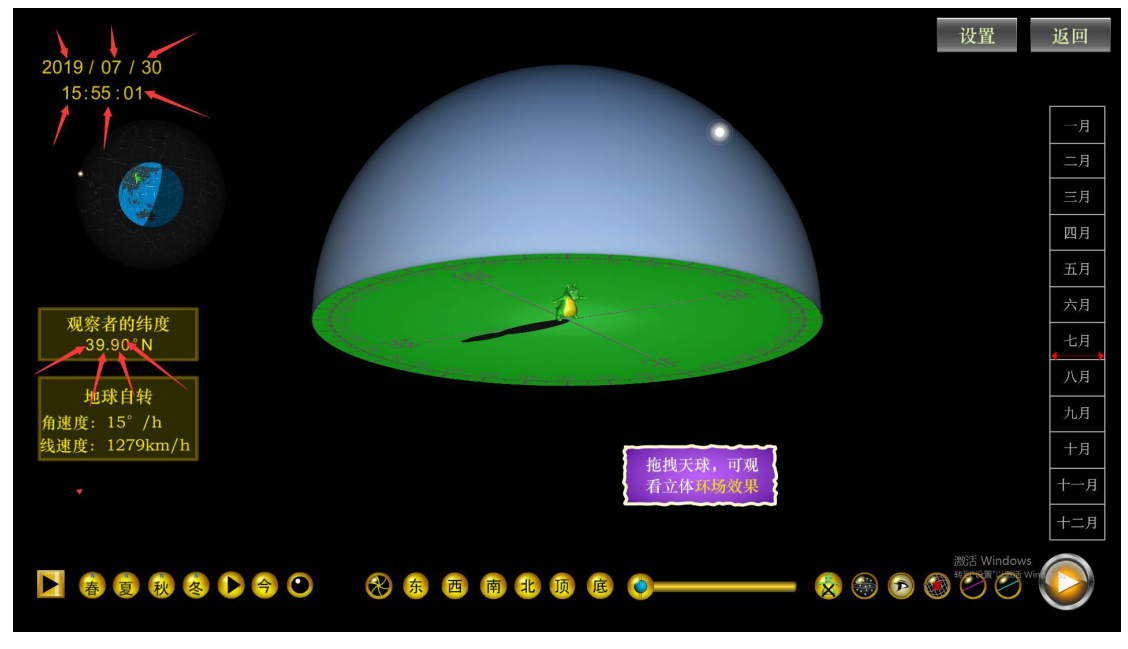

(3)点击界面上任意按钮,显示不同的位置、时间、光照、昼夜长 短、影长的变化等

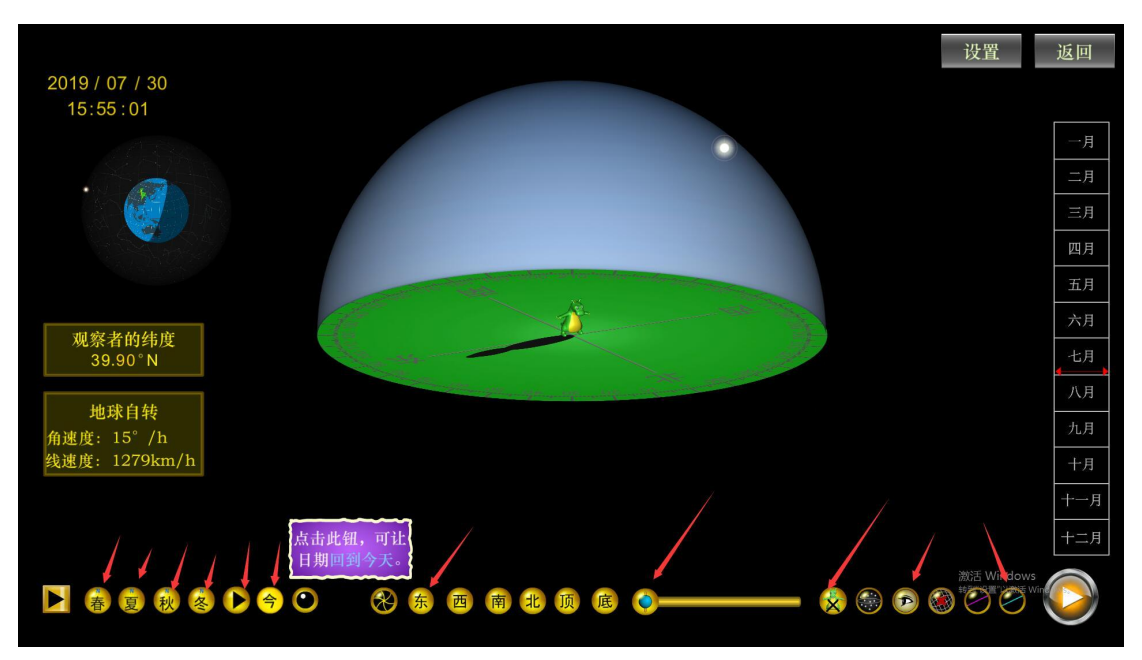

(4)点击右侧边栏的"时间条",可观察一年中每天同一时间太阳 的位置变化

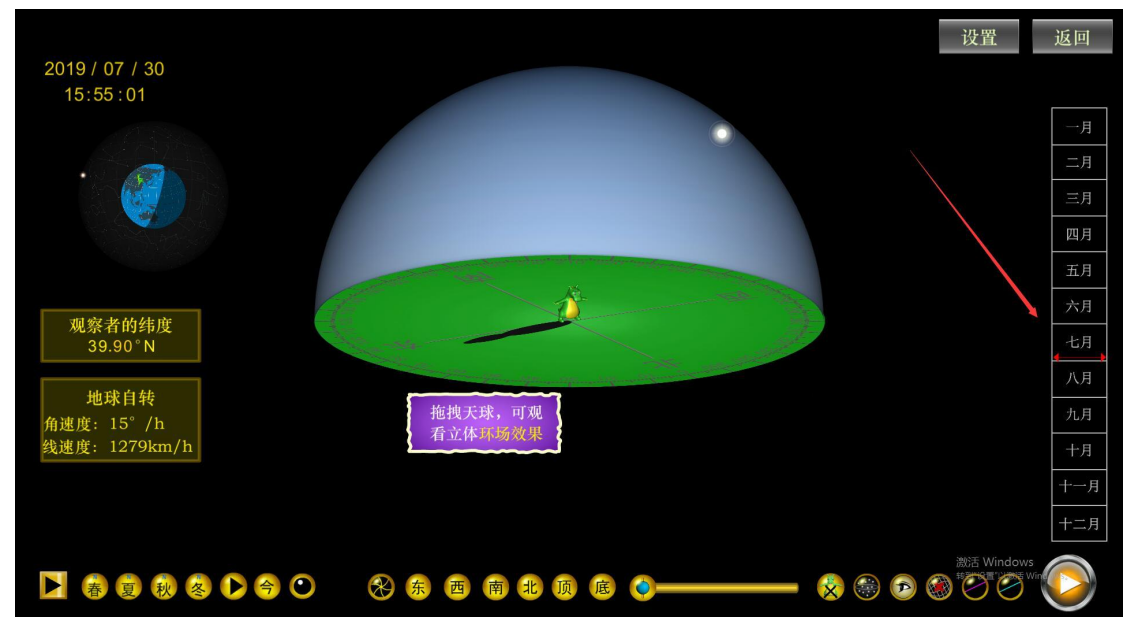

(5)放大"自转轴为中心模型"与放大"观察者为中心模型"两个 图可以任意切换,每个图下面的功能按钮同步变化。

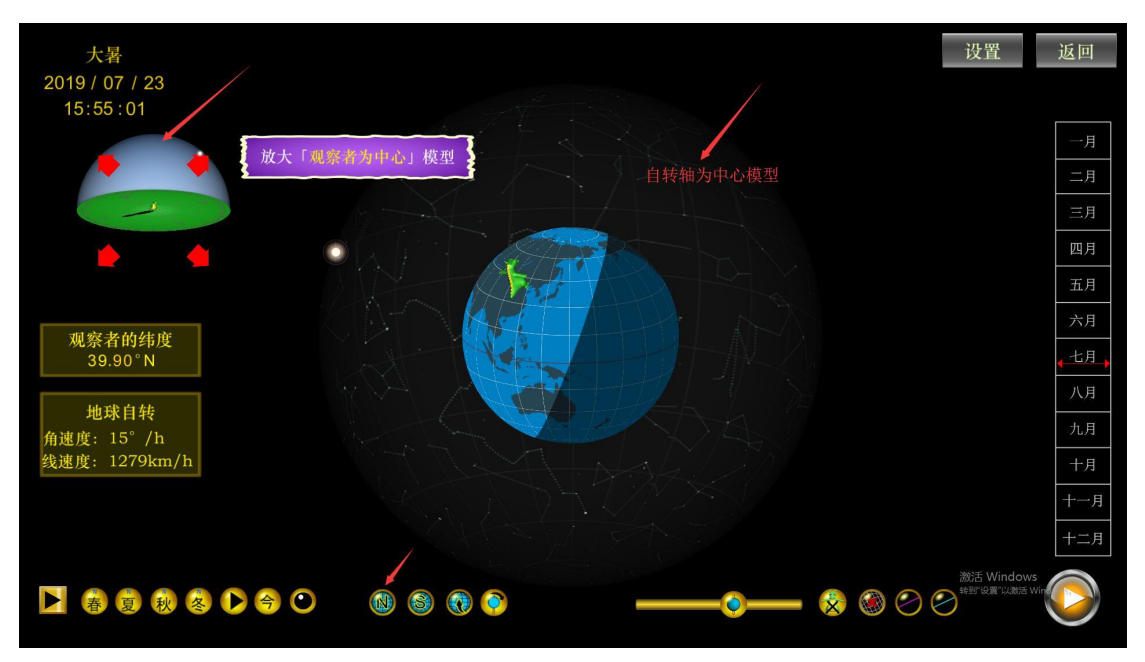

## 三、退出程序

(1) 点击子模块右上角"返回键", 退回主界面。

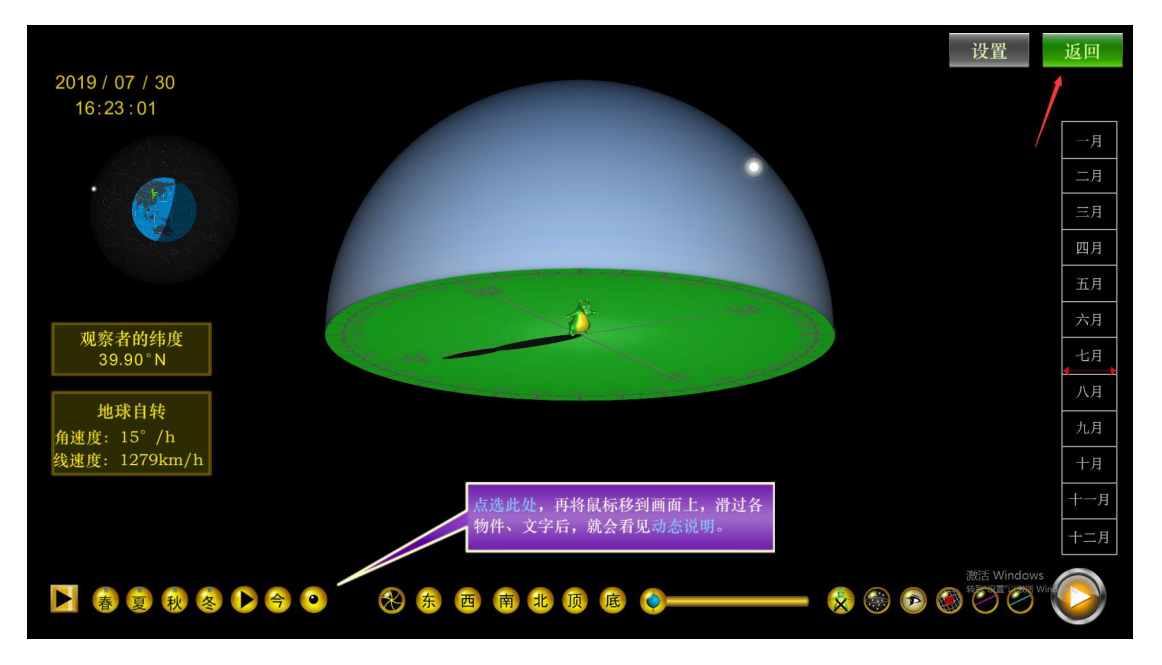

(**2**)点击左下角"退出"按钮,可退出软件系统。

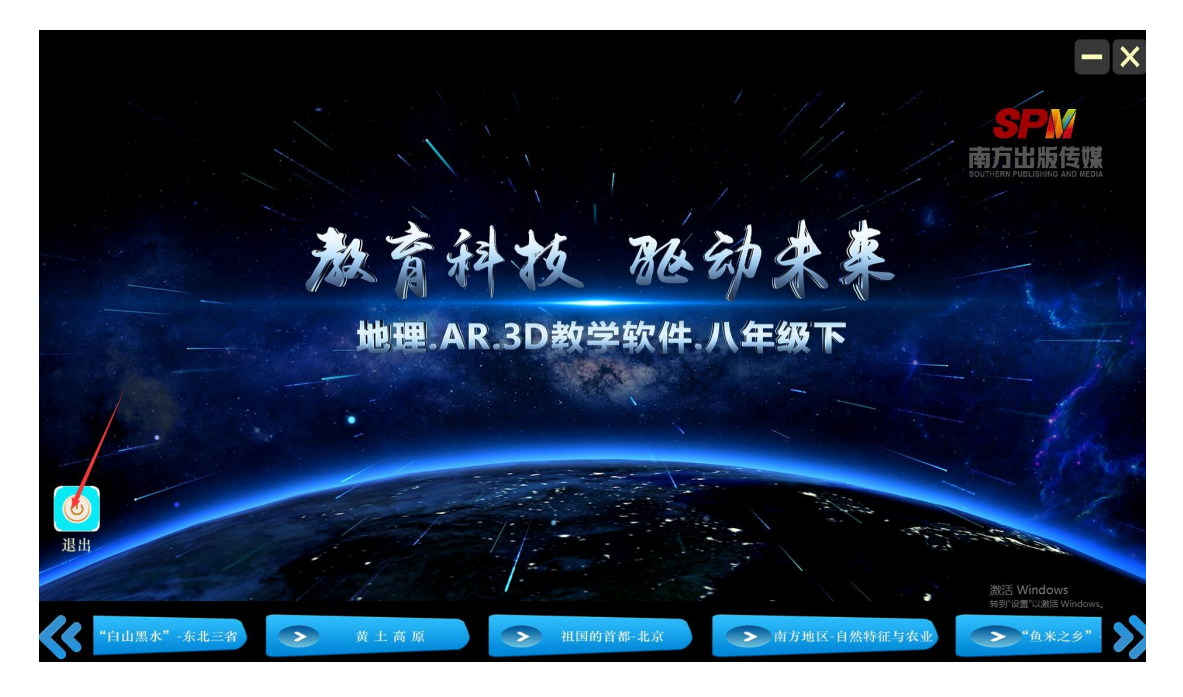

## 四、其他功能

1、PC 端和移动端下载激活后,均可离线使用,优化更新需联网。

2、模块界面右上角功能区有最小化按钮、静音设置按钮及返回按钮。

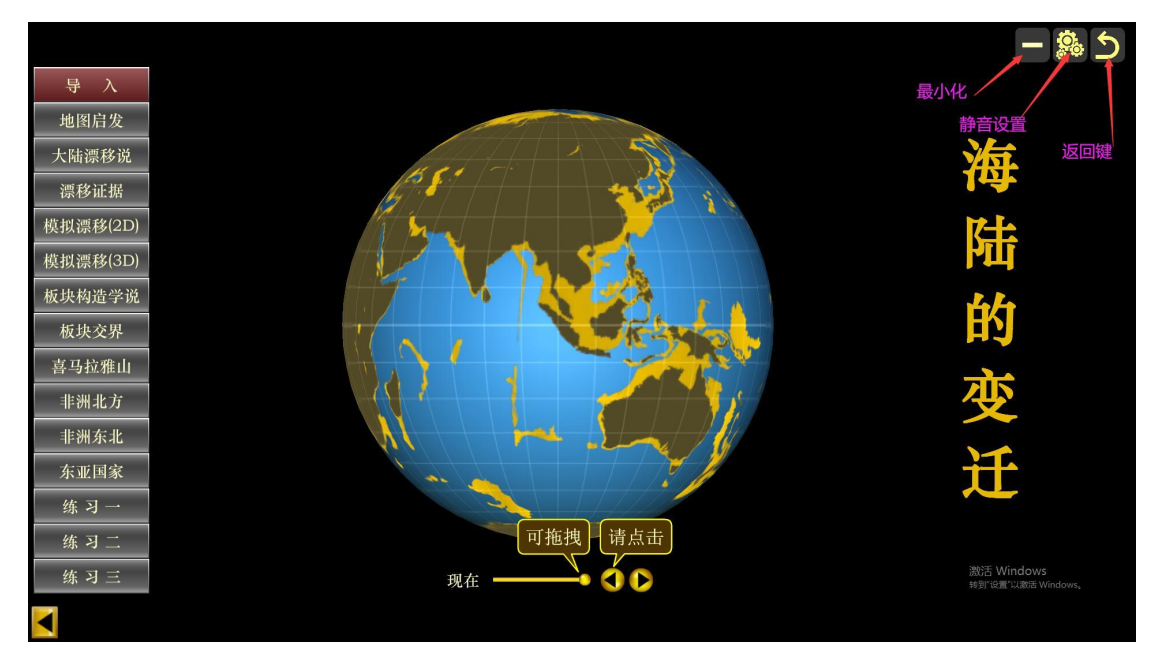

#### 3、内置短视频。

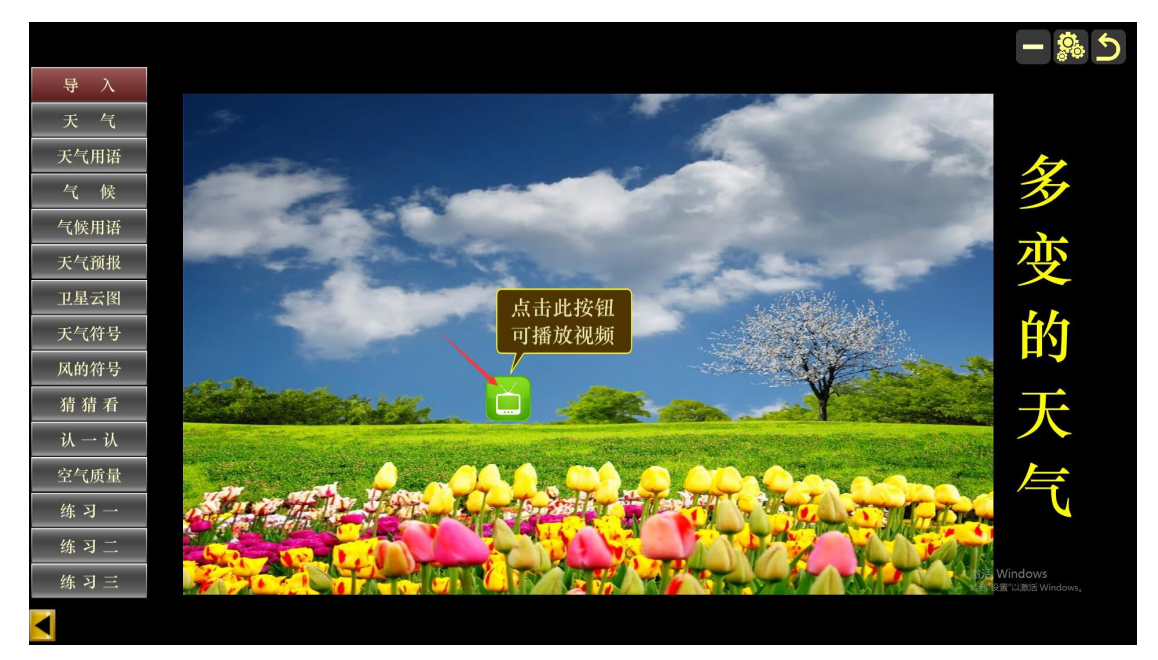

点击视频图标,播放内置教学短视频。

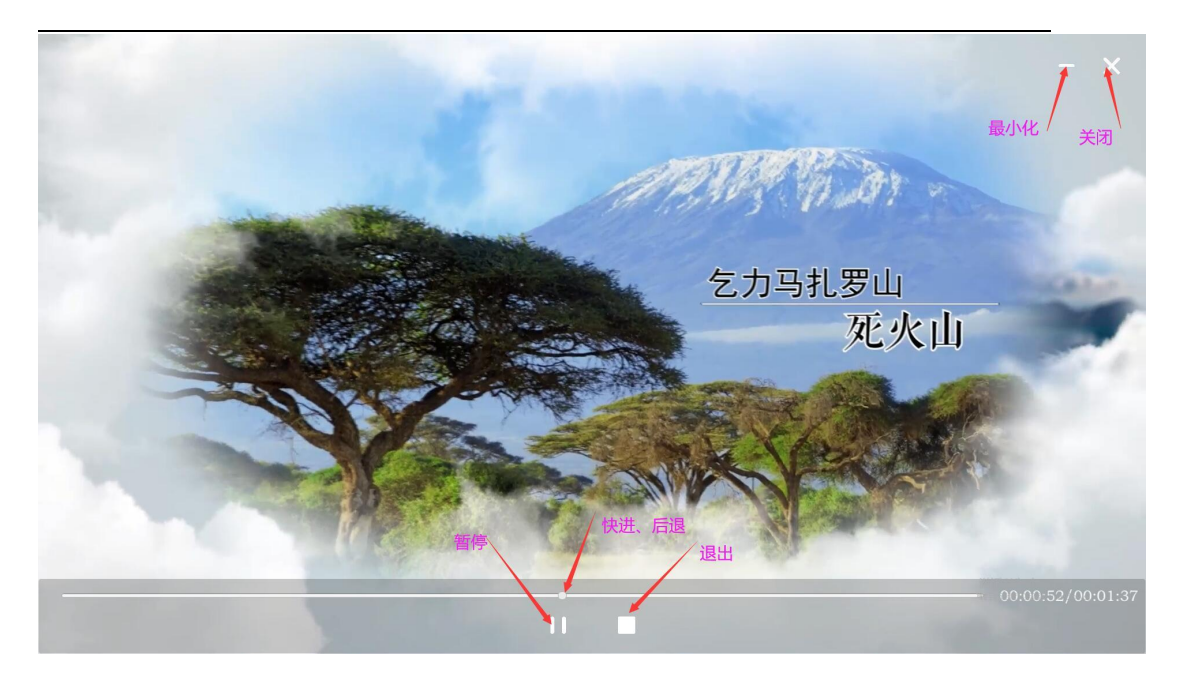

所有内置视频均有最小化、快进、后退、暂停、退出功能。

4、内置图片(点击可缩放)。

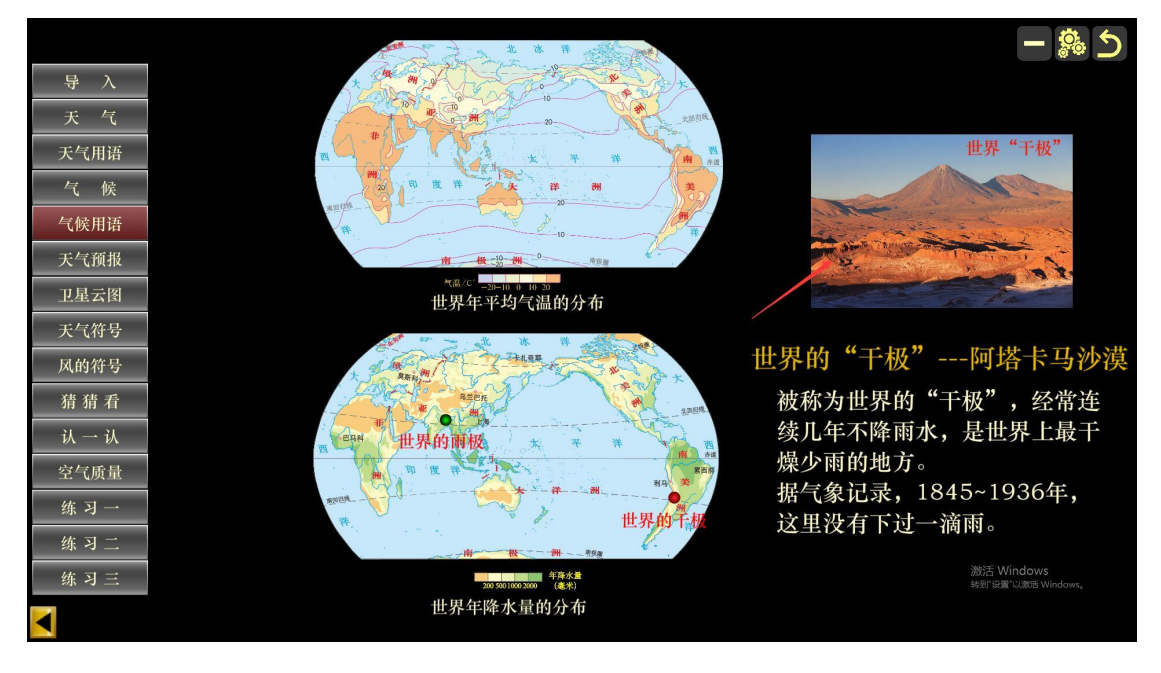

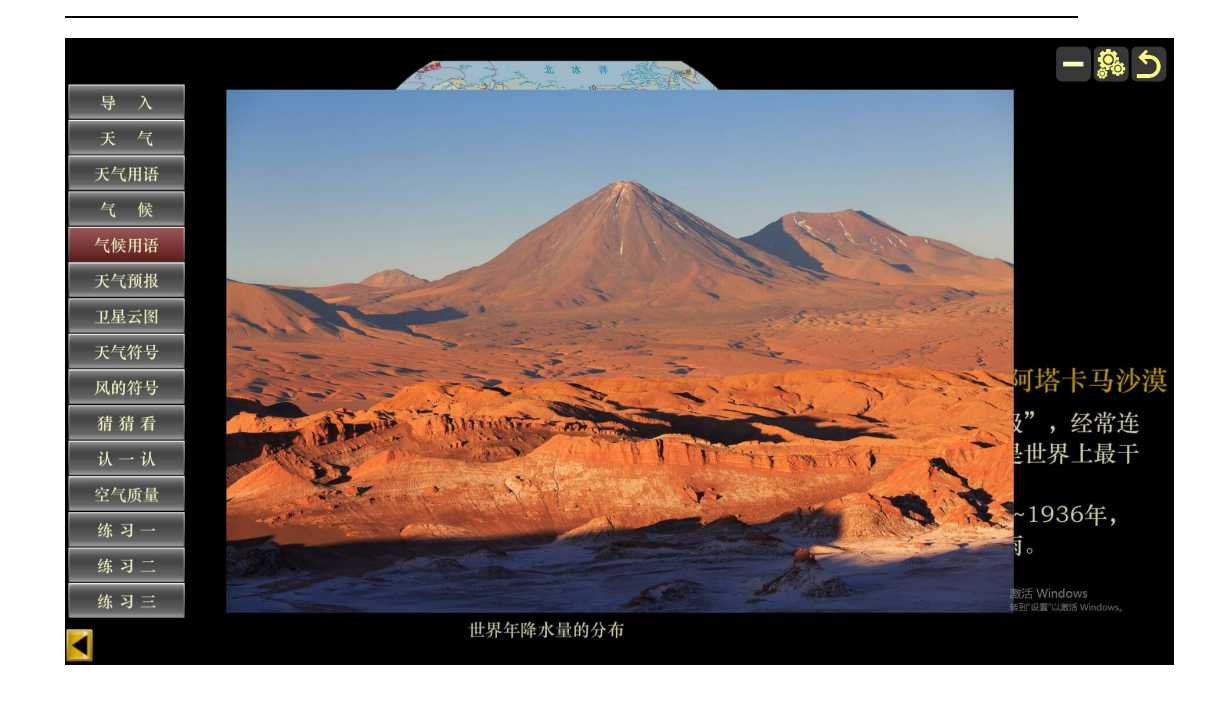

、内置地图(点击可迭加,可缩放)。

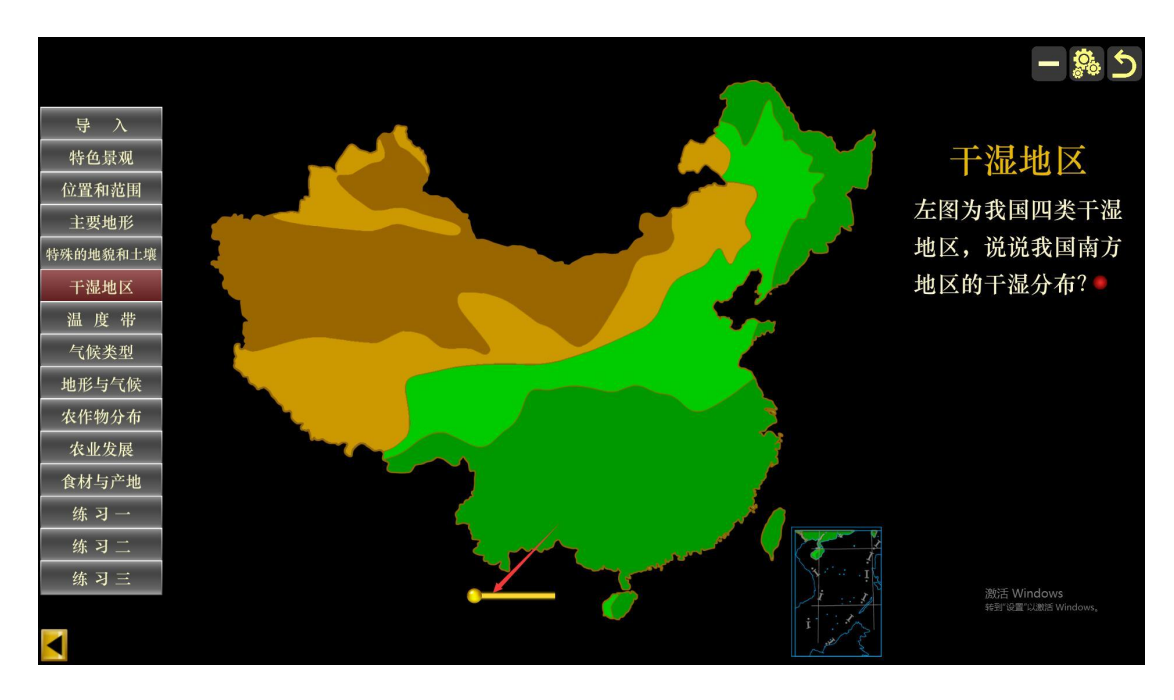

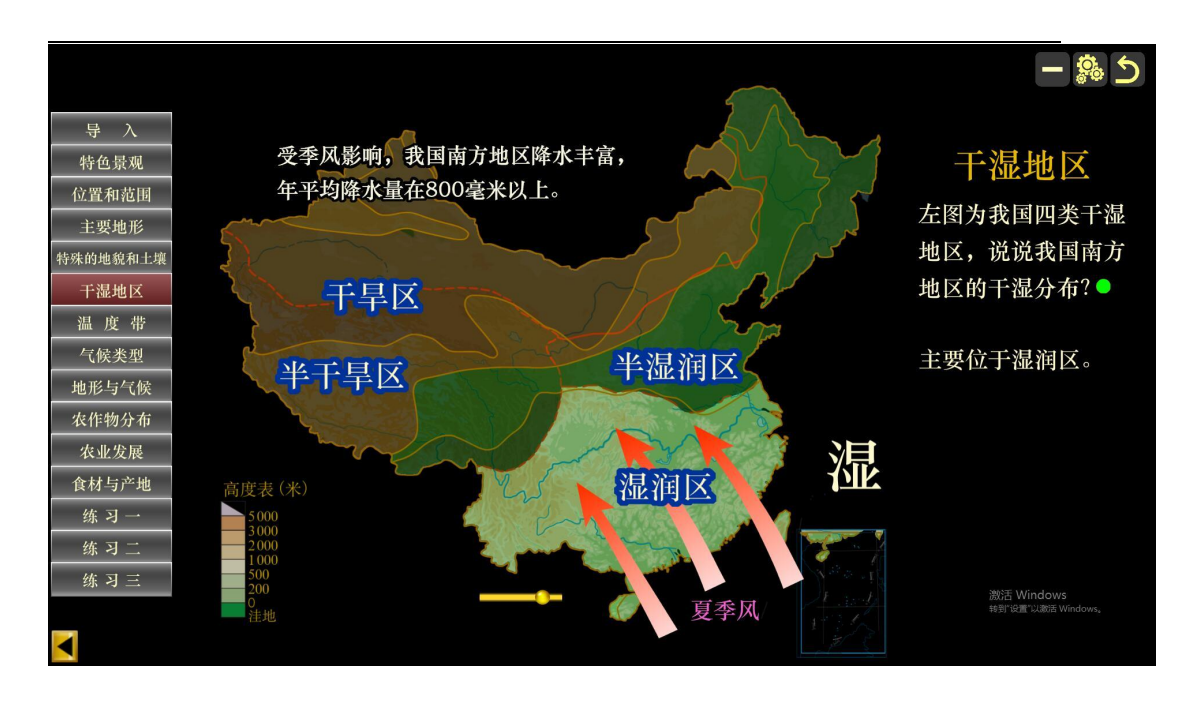

# 五、其他软件(略,使用方法与"多功能教学地球仪"类似)。